# 衛生福利部食品藥物管理署 化粧品產品登錄平台

# 登錄業者

系統操作手冊

中華民國 113 年 01 月 30 日

#### 錄  $<sup>B</sup>$ </sup>

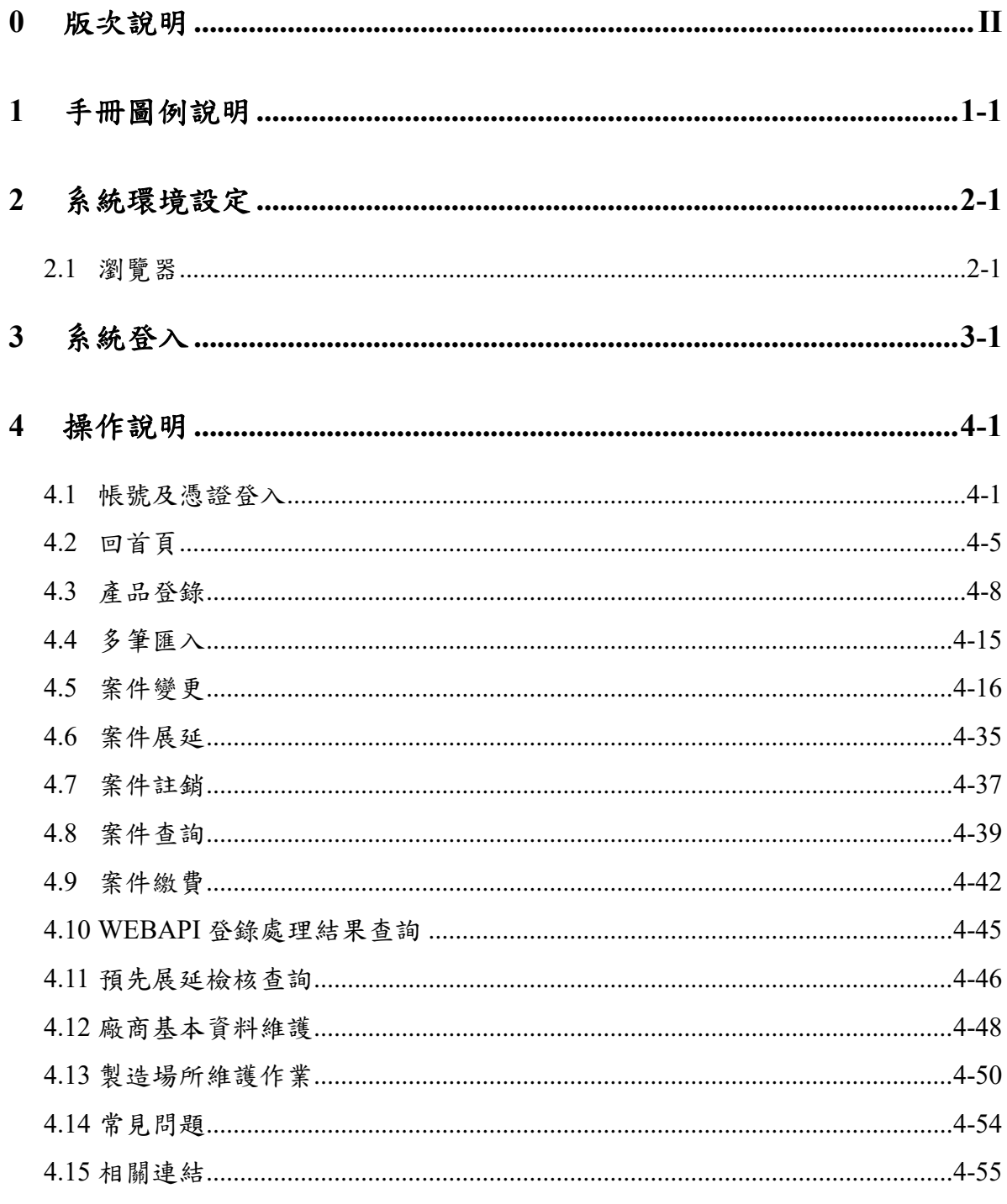

# <span id="page-2-0"></span>**0** 版次說明

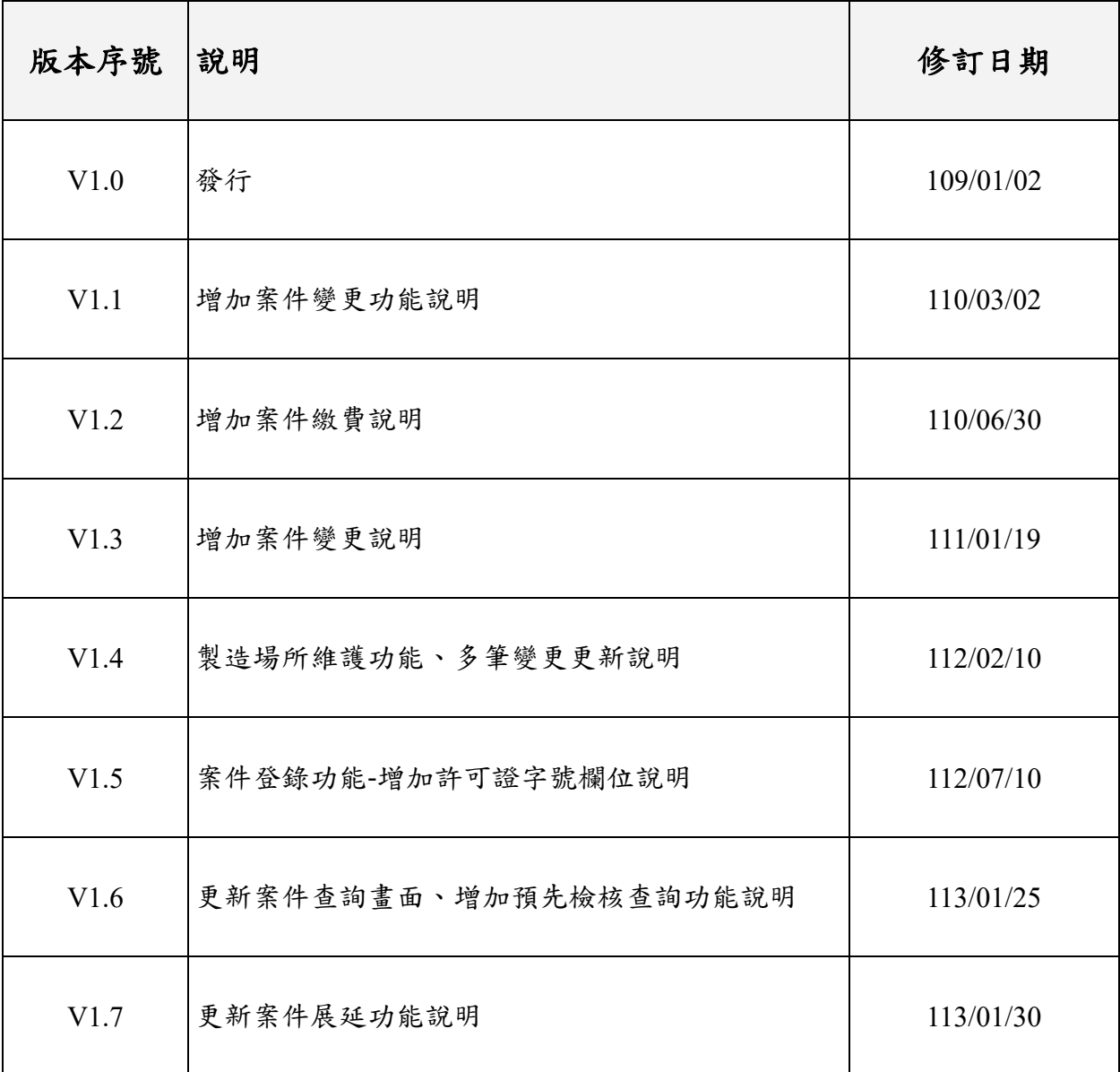

# <span id="page-3-0"></span>**1** 手冊圖例說明

- 以"「」"符號包含的內容表示功能選單。如:「案件登錄」
- 以"『』"符號包含的內容表示功能名稱。如:『產品登錄』
- 以"按鈕"符號表示功能按鈕。
- 以"【 】"符號包含的內容表示欄位名稱。
- 以"\_\_"符號表示超連結。
- 以""包含的內容表示提示訊息。
- <span id="page-3-1"></span>● 以" \* "符號表示該欄位為必填欄位。

# **2** 系統環境設定

# <span id="page-4-0"></span>**2.1** 瀏覽器

- (1) 建議使用最新版本之 Google Chrome 或 Microsoft Edge。
- (2) 建議螢幕解析度為 1024 x 768 以上。

# <span id="page-5-0"></span>**3** 系統登入

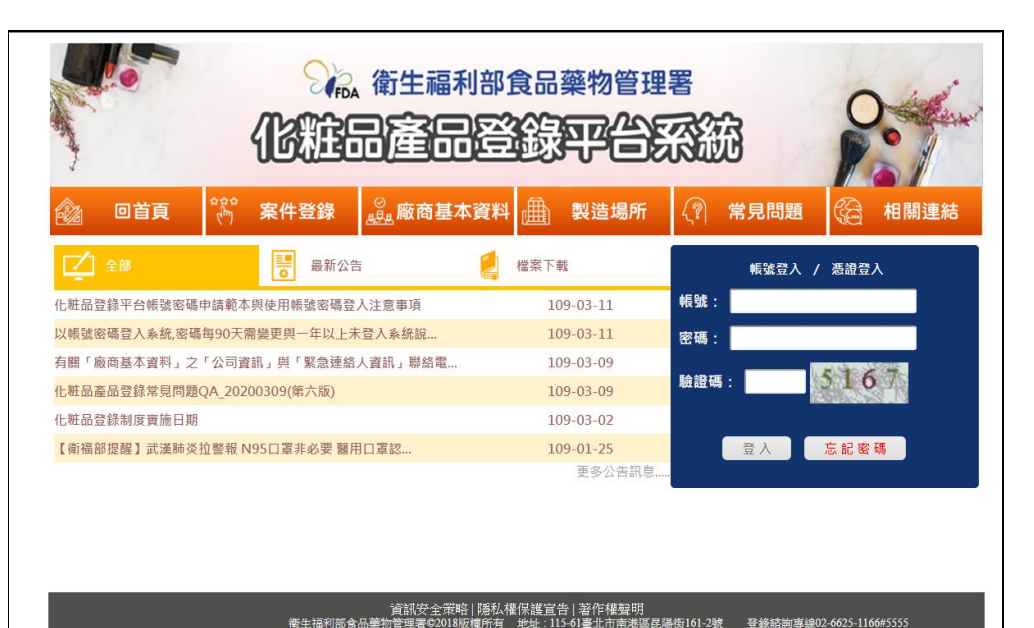

圖 1 化粧品產品登錄平台系統 – 系統首頁畫面

- (1) 輸入網址 <https://cos.fda.gov.tw/TCAL/>,按下 Enter鍵,進入 此畫面。
- (2) 提供帳號及工商憑證兩種登入方式。
- (3) 「公告訊息」、「常見問題」及「相關連結」無需登入即可 進行資料瀏覽。

# <span id="page-6-0"></span>**4** 操作說明

## <span id="page-6-1"></span>**4.1** 帳號及憑證登入

## **4.1.1** 作業概述

提供登錄廠商使用帳號或工商憑證登入系統。

## **4.1.2** 作業說明

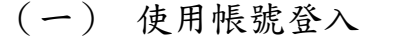

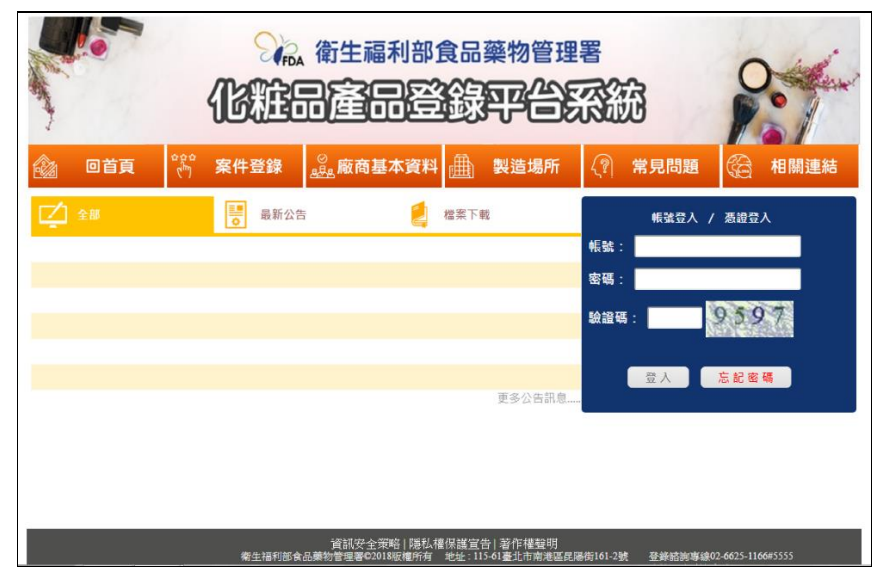

圖 2 化粧品產品登錄平台系統 – 系統帳號登入畫面

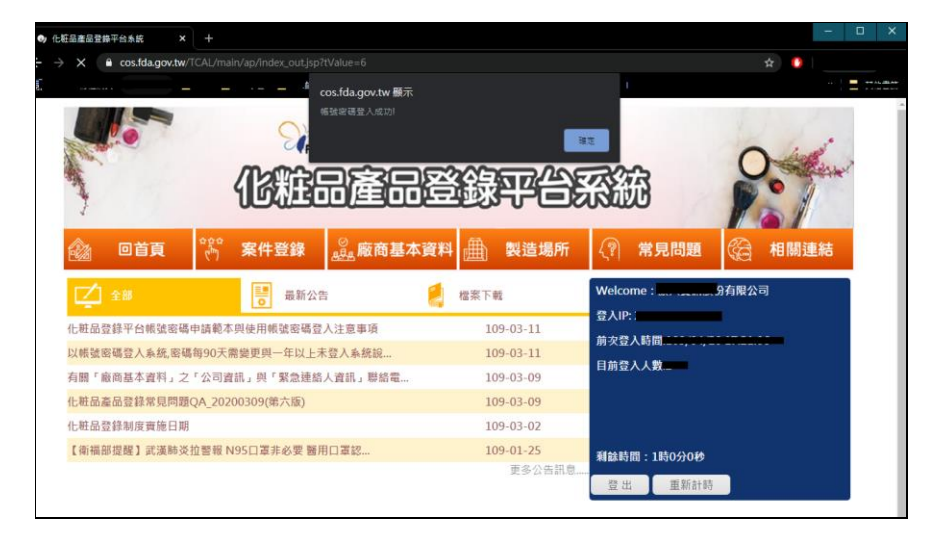

圖 3 化粧品產品登錄平台系統 – 系統帳號登入成功畫面

- (1) 輸入網址 <https://cos.fda.gov.tw/TCAL/>,按下 Enter 键,進 入畫面。
- (2) 畫面預設為帳號登入,並於欄位輸入【帳號】、【密碼】、 【圖形驗證碼】後,點選登入功能鍵,登入驗證成功後即 可進入系統。
- (3) 登入成功後,首頁右方顯示登入帳號資訊;顯示欄位有 【登入帳號之名稱】、【登入 IP】、【前次登入時間】、【目前 登入人數】、以及【逾時自動登出時間】。
- (二) 使用憑證登入

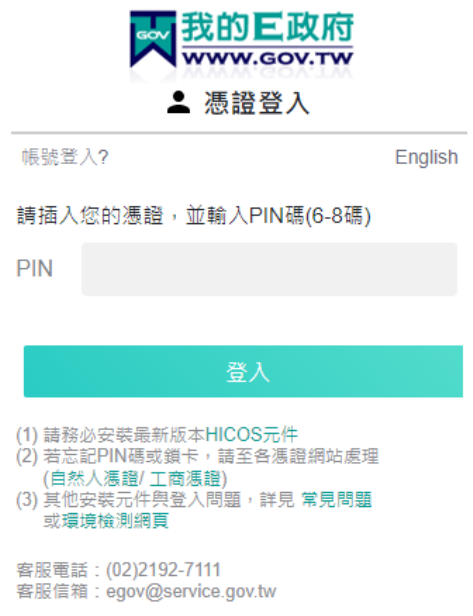

圖 4 化粧品產品登錄平台系統 – 我的 E 政府憑證登入之登入畫面

- (1) 輸入網址 <https://cos.fda.gov.tw/TCAL/>,按下 Enter 鍵,進 入畫面。
- (2) 於右方點選憑證登入連結
- (3) 點選後,頁面會跳轉至我的E政府,需事先下載安裝Hicos 元件後方能進行憑證登入。
- (4) 元件安裝完成後,則於畫面上輸入工商憑證 IC 卡對應之 PIN碼,點選登入功能鍵

(5) PIN 碼驗證成功後,畫面會自動轉至化粧品產品登錄平台 系統。

- (1) 第一次使用工商憑證 IC 卡登入後,系統則會自動以統一 編號建立帳號。
- (2) 若無工商憑證 IC 卡,則登錄業者須以正式公文函送食品 藥物管理署。相關資訊可參考食品藥物管理署官方網站, 路徑為業務專區>化粧品專區>化粧品產品登錄專區中的 「檔案下載」處的「登錄平台帳密申請範本」,申請帳號 方面的問題請打登錄諮詢專線做詢問。
- (3) 使用工商憑證 IC卡登入本系統時,若為第一次登入系統則 會先跳轉至『廠商基本資料維護』頁面建立相關資訊;非 第一次登入者則直接進入系統。
- (4) 工商憑證IC卡及帳號密碼登入系統時,系統皆會檢查『廠 商基本資料維護』頁面中,相關必填欄位是否已填寫完成, 未填寫完成者,則會先跳轉至『廠商基本資料維護』功能 畫面,需要完成基本資料填寫完成後,方能進入系統。
- (5) 登入後顯示的【剩餘時間】表示在系統未執行動作之倒數 時間,時間歸零後則帳號將會自動登出。
- (6) 未登入之使用者可查看『訊息公告』、『常見問題』以及 『相關連結』;登入後之使用者有權限可使用『案件登錄』、 『廠商基本資料維護』、『製造場所』等功能。
- (7) 點選忘記密碼功能鍵,則需於畫面輸入【帳號】、【Email】、 【驗證碼】,執行送出功能後,由系統驗證身份別,並且 由系統產生的密碼寄送至該帳號下所有非停用之緊急聯絡 人 Email。
- (8) 由系統產生之密碼有三日之效期,並且登入後強制修改, 若未進行修改則無法使用。
- (9) 登入後,若密碼已超過 90天未修改,則系統會先跳轉至修 改密碼頁面,未修改完成則無法登入系統使用。
- (10)帳號密碼輸入錯誤達三次時,系統會提示"因為重複輸入 錯誤密碼,帳號已停用 15 分鐘"。
- (11)修改密碼當日僅能修改一次。
- (12)一年以上未登入者之帳號系統將進行停用,可使用工商憑 證 IC 卡登入或向食藥署申請帳號密碼重新啟用。

## <span id="page-10-0"></span>**4.2** 回首頁

## **4.2.1** 作業概述

提供使用者可於任何畫面回到首頁。

## **4.2.2** 作業說明

首頁包含『系統登入』、『訊息公告區塊』、『最新公告』及『檔 案下載』。

# (一) 登入功能

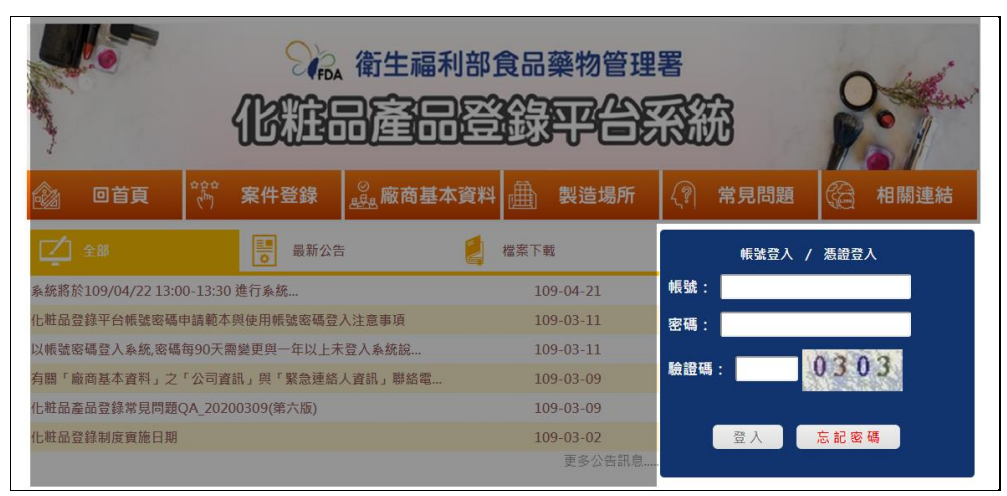

圖 5 化粧品產品登錄平台系統 –首頁登入功能畫面

(1) 請參考 [4.1](#page-6-1) [帳號及憑證登入說](#page-6-1)明

(二) 訊息公告區塊 – 全部

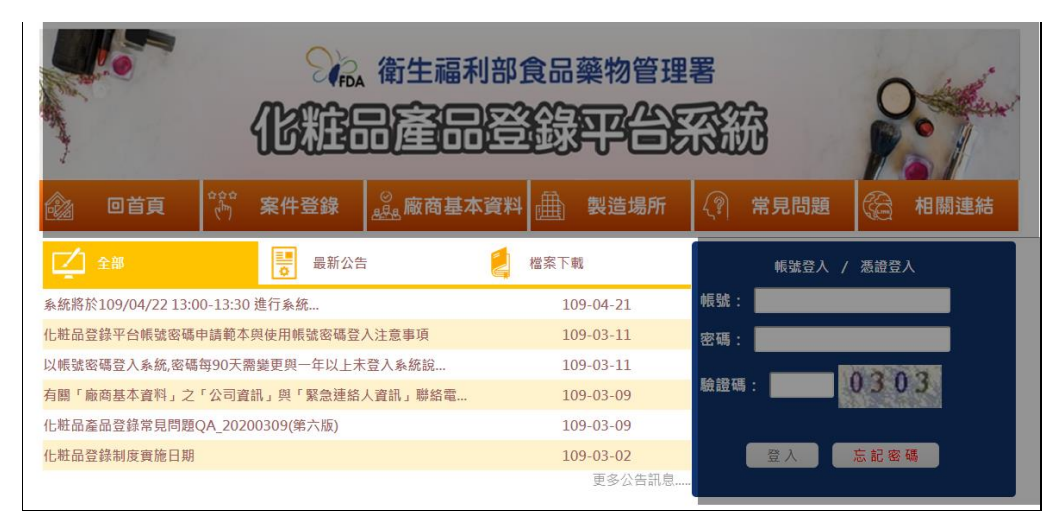

圖 6 化粧品產品登錄平台系統 – 訊息公告區塊畫面

(1) 點選『全部』則可顯示目前系統全部之訊息公告

(三) 訊息公告區塊 – 最新消息

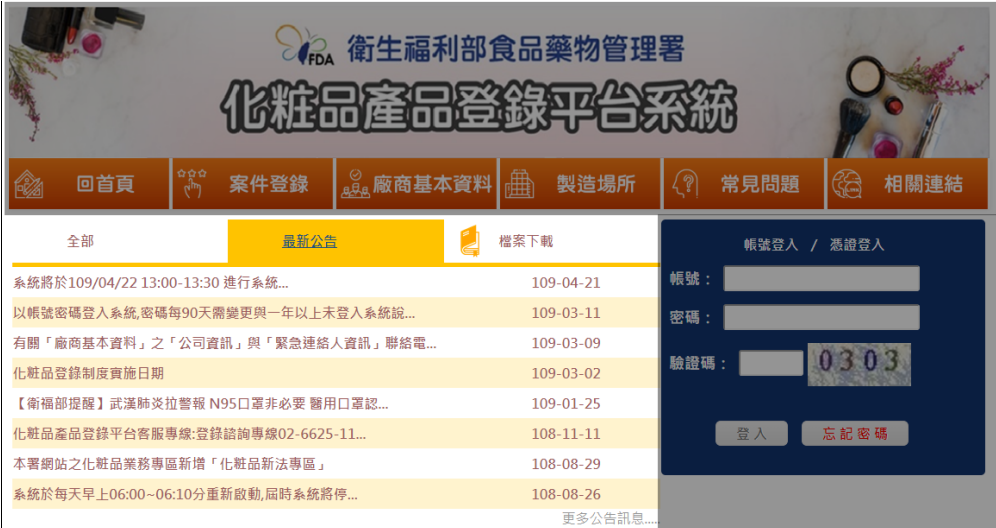

圖 7 化粧品產品登錄平台系統 – 訊息公告區塊 – 最新消息畫面

(1) 點選『最新消息』則可顯示目前系統最新消息之公告

(四) 訊息公告區塊 – 檔案下載

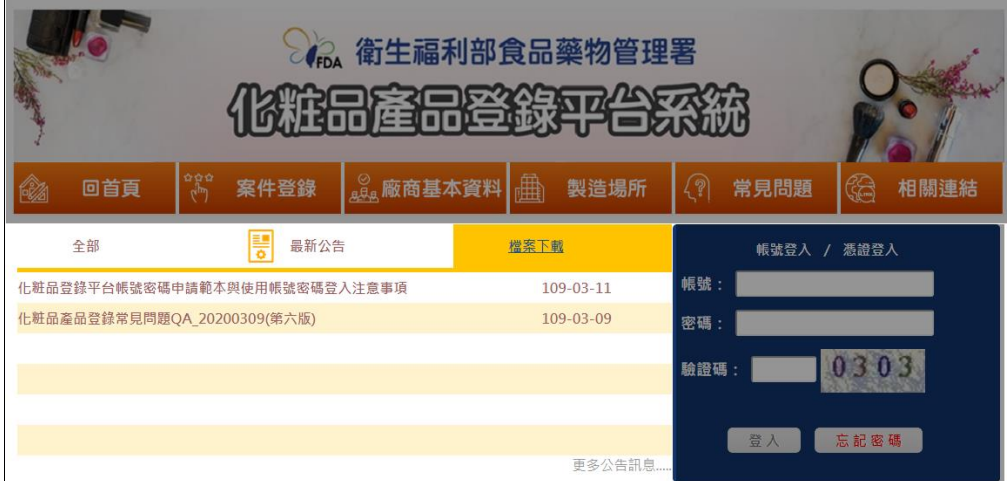

圖 8 化粧品產品登錄平台系統 – 訊息公告區塊 – 檔案下載畫面

(1) 點選『檔案下載』則可顯示目前系統提供之檔案下載列 表

### <span id="page-13-0"></span>**4.3** 產品登錄

#### **4.3.1** 作業概述

提供使用者進行化粧品產品登錄案件資料登打

#### **4.3.2** 作業說明

# (一) 產品登錄 – 產品基本資訊頁籤資料建立畫面

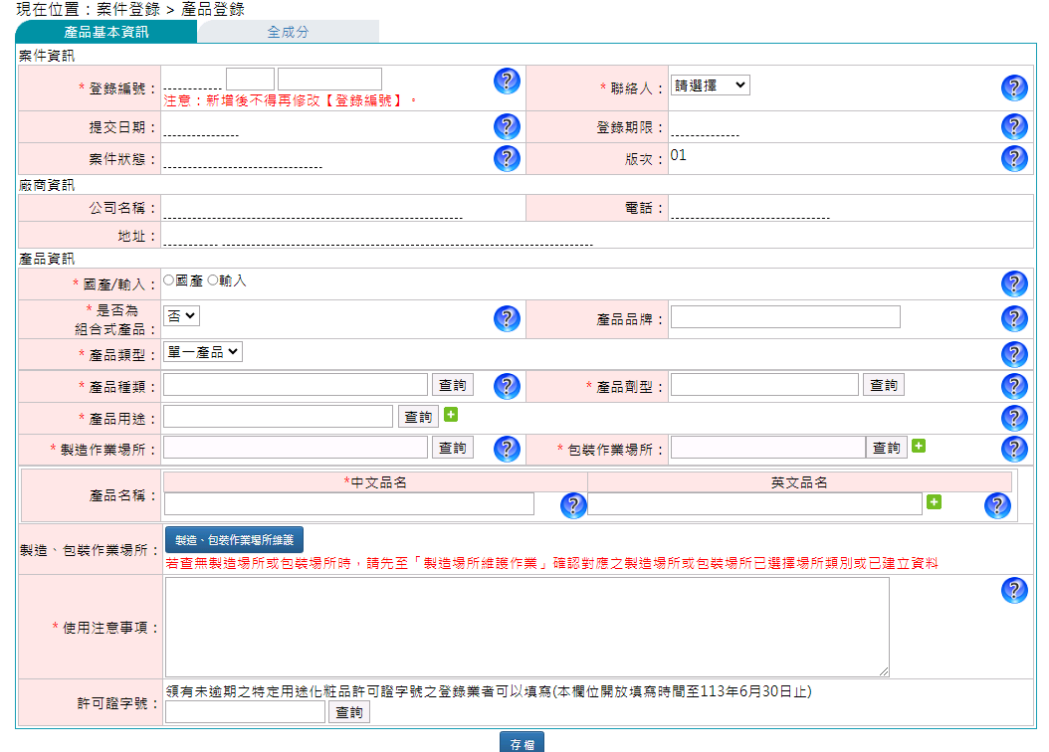

圖 9 產品登錄 – 產品基本資訊頁籤資料建立畫面

(1) 進入「產品登錄」作業後,可直接於產品基本資訊頁面上 的欄位填寫資料。

- (1) 畫面欄位前方顯示 \* 表示欄位為必填。
- (2) 畫面欄位上右方有 2 功能鍵,點選後會有提示該欄位的 相關說明。
- (3) 當按下查詢功能鍵,點選後會跳出輔助視窗可供查詢設定 資料。(如:產品種類代碼、產品劑型代碼、產品用途代 碼、自行設定的製造作業場所資料、自行設定的包裝作業 場所資料)
- (4) 欄位右方有 功能鍵,表示可再新增多筆資料; 可功能 鍵提供刪除。
- (5) 【登錄編號】說明
	- i. 編碼共 22 碼,前 8 碼固定為統一編號,剩下 14 碼為則 依各登錄廠商自行編碼。
	- ii. 自行輸入號碼未滿14碼時,系統將自動往前補0。
	- iii. 只能使用阿拉伯數字及半形英文字母。
	- iv. 登錄編號一旦建立後,不允許修改。
	- v. 登錄編號欄位資料為必填。
- (6) 【聯絡人】欄位由「廠商基本資料維護」功能中建立的 【緊急聯絡人】清單自動帶入未設定為停用的項目。
- (7) 【提交日期】為點選提交功能鍵後,由系統自動寫入,欄 位資料不可異動。
- (8) 【登錄期限】於登錄案件提交後依提交日期 + 3 年後寫入。
- (9) 【案件狀態】顯示目前案件狀態。
- (10)【版次】為目前案件版次,執行「案件變更」、「案件展延」 或「案件註銷」則會變動資料。
- (11)【製造作業場所】、【包裝作業場所】輔助代碼視窗,需先 於【國產/輸入】選擇任一項目後才可使用。
- (12)【製造作業場所】輔助代碼視窗會依【國產/輸入】填寫的 項目不同顯示不同的製造作業場所資料。
- (13)點選製造、包裝作業場所維護功能鍵,則可顯示當下登錄 案件填寫之製造場所及包裝場所詳細資料;並可進行包裝 作業項目資料修改。(需先將登錄案件暫存後,方可顯示 最新之製造場所、包裝場所資料)
- (14)點選提交功能鍵,會檢查所有必填欄位是否皆已填寫完成, 未填完完成則不允許提交成功。
- (15)點選案件預覽功能鍵,可產出案件資料之 PDF 報表

(16)【許可證字號】欄位,需要透過系統帶入許可證資料,點 選查詢功能鍵時,會自動以帳號的統一編號查詢許可證資 料,會將所有當前未逾期的許可證資料列出清單,點選清 單指定資料列,將會把指定的許可證字號帶回登錄書面視 窗中的欄位。

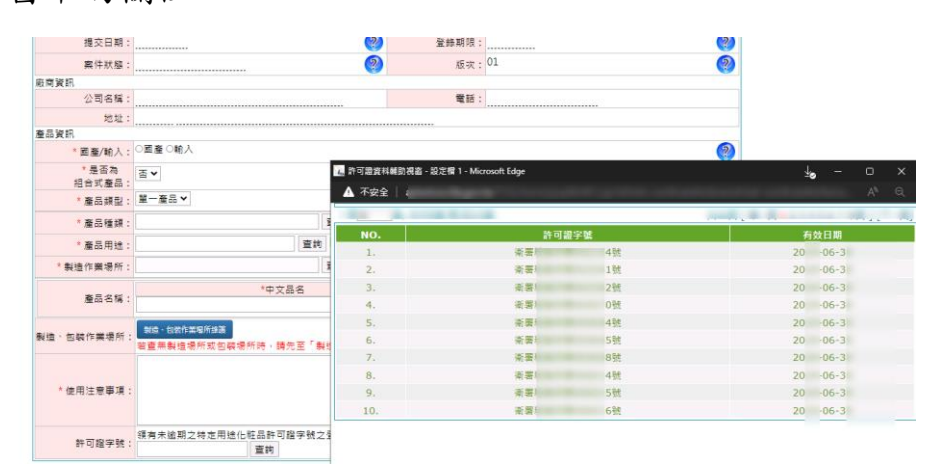

登錄期限: 提交日期  $\frac{2}{2}$  $\overline{P}$ **版次:01** 素件狀態 麻麻管訊 公司名稱 電話: 地址 差品管理 -<br>\*國產/輸入:<sup>○國產○輸入</sup>  $\sqrt{2}$ te<br>本 許可證資料輔助視窗 - 設定欄 1 - Microsoft Edge \* 是否為<br>組合式産品 :  $\frac{1}{2}$ ▲ 不安全 | 。 - 白六温出 :<br>' 産品類型 : 「單一產品 > | \* 產品種類 許可證字號 有效日期 ・<br>臺品用途 靈鉤 衛星 498 \*<br>製造作業場所 新雲) グ \*中文品名 答案  $785$  $-06 - 3$ 産品名稱 衛署社  $20 - 06 - 3$ 衛署 4號  $20 - 06 - 3$ 。<br>製造、包装作業場所: 製造、包装作業場所継護<br><del>英商無影達場所</del>式包括  $20 - 06-3$ <br>  $20 - 06-3$ 衛星 -<br>59 se ca 衛署 8號  $20 - 06 - 3$ <br> $20 - 06 - 3$ 衛展) 400 \* 使用注意事項 衛署 **5%** 衛展) 6%  $20 - 06 - 3$ 

圖 10 產品登錄 –許可證資料畫面

#### 圖 11 產品登錄 –許可證資料點選畫面

(二) 產品登錄 – 全成分頁籤資料建立畫面

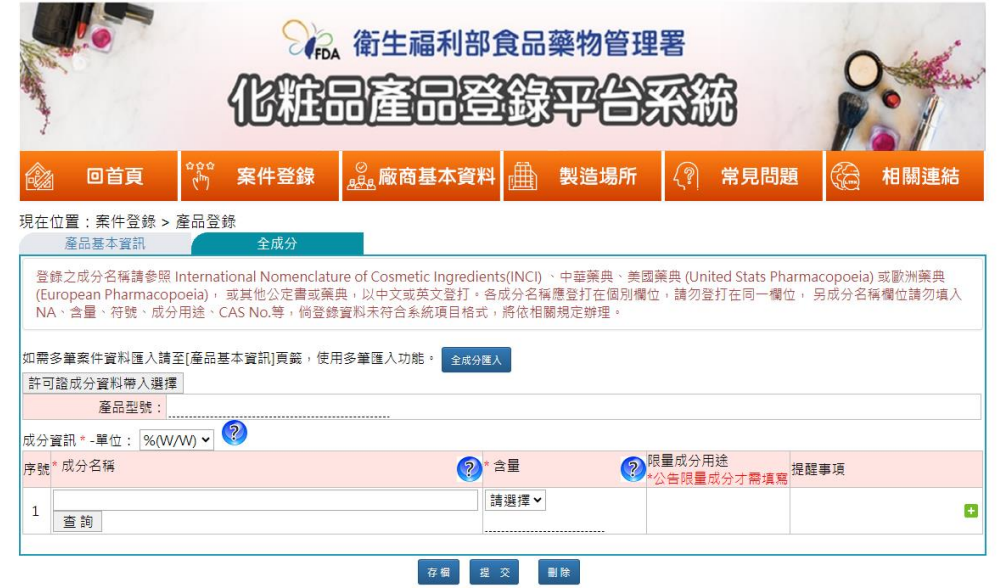

圖 12 產品登錄 – 全成分頁籤資料建立畫面

- (1) 進入「全成分」頁籤後,直接可進行資料登打。
- (2) 案件中有填寫【許可證字號】時,可使用許可證成分資料 帶入選擇功能鍵,點選後會顯示許可證字號底下的成分清 單,若無資料則不會顯示清單內容。

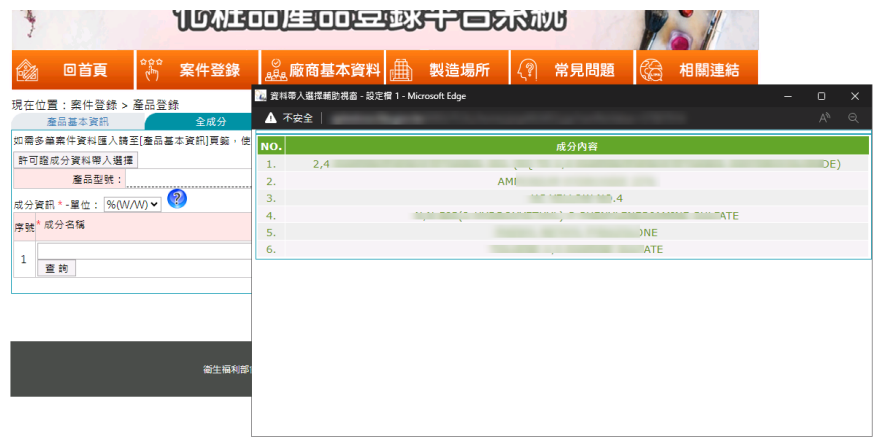

圖 13 產品登錄 – 全成分頁籤-許可證成分資料帶入選擇畫面

(3) 在清單中點選資料列,可將點到的資料列之成分名稱帶回 原畫面上

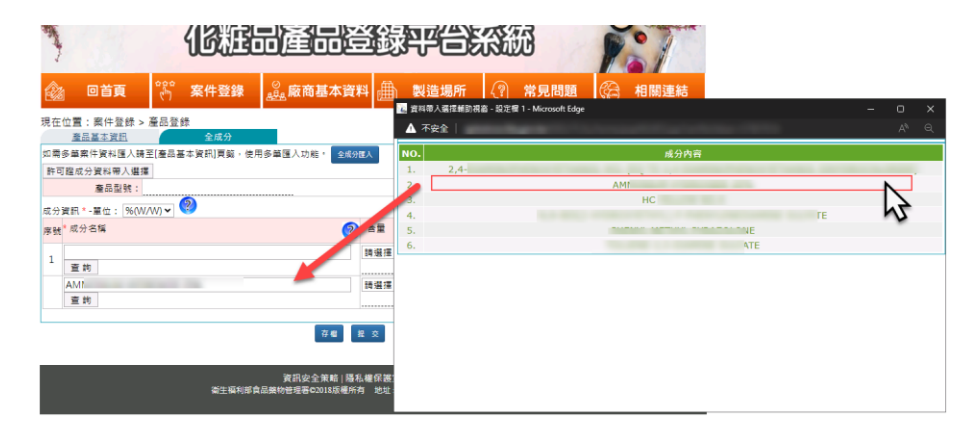

圖 14 產品登錄 – 全成分頁籤-許可證成分資料帶入畫面

(三) 產品登錄 – 全成分頁籤 – 成分匯入功能

| https://cos.fda.gov.tw/TCAL/tcal/cosbg/popImpExcel.jsp?formType=cosvw005f&id=295678 |  |  |
|-------------------------------------------------------------------------------------|--|--|
| 全成分資料轉入作業                                                                           |  |  |
| 上傳檔案<br>來源檔(XLSX):                                                                  |  |  |
| 化粧品產品成分匯入模版<br>執行匯入                                                                 |  |  |

圖 15 產品登錄 – 全成分頁籤 – 成分匯入功能畫面

| *產品型號                                              | *單位<br>組合式產品中文品名                                     |                                                    | *成分名稱       | *含量類别                     | 含量                                          |
|----------------------------------------------------|------------------------------------------------------|----------------------------------------------------|-------------|---------------------------|---------------------------------------------|
| 說明:<br>請輸入在產品基本資訊建<br>立的型號(若為單一產品,<br> 請輸入第一筆中文品名) | 說明:<br>請輸入代碼<br>依重量百分<br>比%(W/W)<br>依體積百分<br>比%(W/V) | 說明:<br>請輸入相關組合產品中文品<br>名<br>註:組合式產品才需要填寫<br>組合產品品名 | 說明:<br>成分名稱 | 說明:<br>請輸入代碼<br>適量<br>標誌量 | 說明:<br>如含量類别為<br>標誌量,請輸<br>入標誌量的含<br>量(依單位) |
| (ANGELICA GIGAS/GLYCY)%(W/W)                       |                                                      |                                                    | test        | 適量                        |                                             |

圖 16 產品登錄 – 全成分頁籤 – 匯入版型畫面

- (1) 點選化粧品產品成分匯入模版可下載匯入版型。
- (2) 下載為 EXCEL 檔,欄位登打完成後可將該檔案上傳。

- (1) 進入「全成分」頁籤前,需先在「產品基本資訊」登打完 部份欄位並存檔後,方可建立成分資訊。
- (2) 全成分頁面一頁顯示 40 筆,超過 40 筆則會進行分頁。
- (3) 若案件為系列產品或組合式產品,則全成分頁面會依【型 號或相關型號色號】及【組合式產品】提供下拉選單分別 填寫。
- (4) 欄位右方有 b 功能鍵,表示可再新增多筆資料; b 功能 鍵提供該筆資料刪除。
- (5) 點選查詢功能鍵提供成分資料查詢,查詢完成後可將對應 的成分帶至畫面上。
- (6) 輸入成分資料後,系統預設帶出對應之限量成分用途設定 及含量類別。
- (7) 【含量類別】為標誌量時,則後方欄位需填寫數值。
- (8) 成分輔助視窗輸入成分搜尋後,查無資料,則代表資料庫 內無此成分,需手動輸入新成分,可填寫適量也可填寫標 誌量。
- (9) 新成分於存檔後會顯示為紅色,並標記為新成分。
- (10)點選案件預覽功能鍵可產出案件資訊的 PDF 報表

## <span id="page-20-0"></span>**4.4** 多筆匯入

#### **4.4.1** 作業概述

提供使用者進行化粧品產品登錄案件多筆資料建立匯入

#### **4.4.2** 作業說明

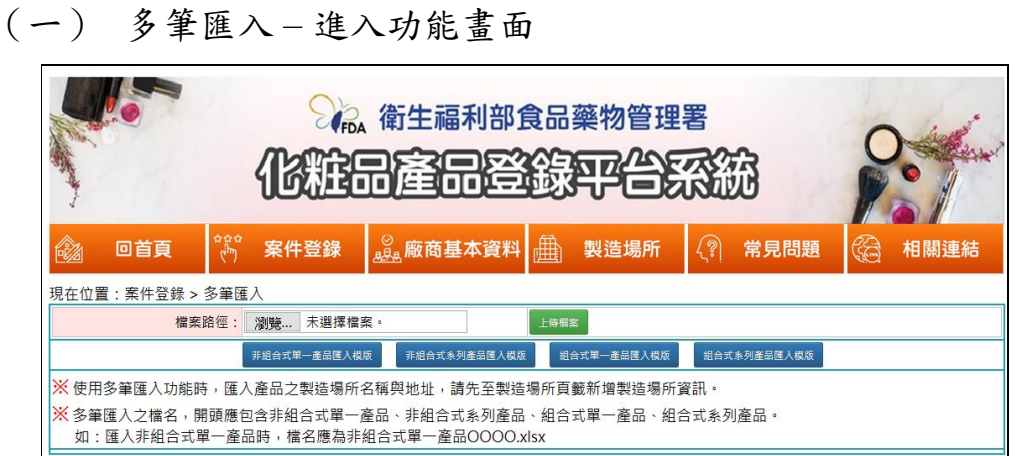

圖 17 多筆匯入 – 進入功能畫面

- (1) 進入作業後,點選上傳檔案將填寫完成的 EXCEL 資料進 行匯入
- (2) 點選畫面上的非組合式單一產品匯入模版、非組合式系列 產品匯入模版, 細合式等例產 品匯入模版為下載對應之 EXCEL 樣版。

- (1) 使用多筆匯入功能前,應需要填產品之製造場所名稱與地 址,請先至製造場所維護作業後功能新增製造場所資訊。
- (2) 多筆匯入之檔名,開頭應包含有非組合式單一產品、非組 合式系列產品、組合式單一產品、組合式系列產品之字樣。 (如:匯入非組合式單一產品案件時,其檔名應為非組合 式單一產品 OOOO.xlsx)
- (3) 匯入失敗則會在畫面上顯示資料第幾列有問題。
- (4) 匯入成功後則會將頁面跳轉至「案件查詢」功能頁。

## <span id="page-21-0"></span>**4.5** 案件變更

## **4.5.1** 作業概述

提供使用者進行化粧品產品登錄案件變更

#### **4.5.2** 作業說明

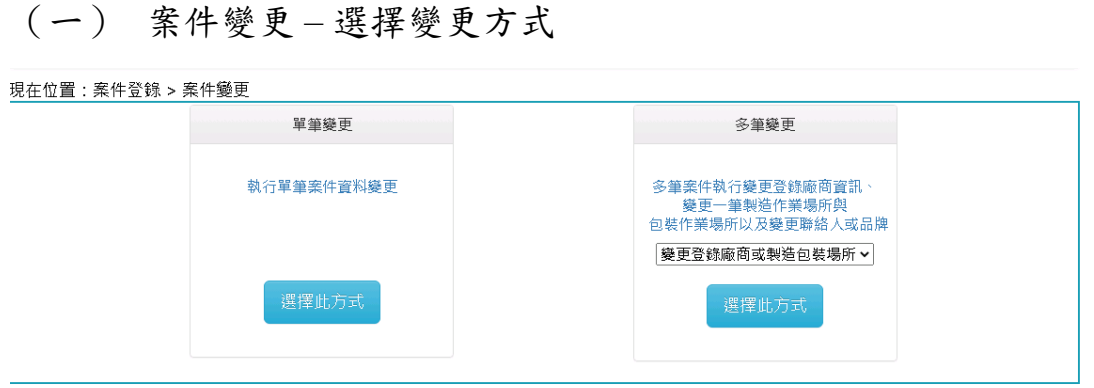

圖 18 案件變更 – 選擇變更方式畫面-1

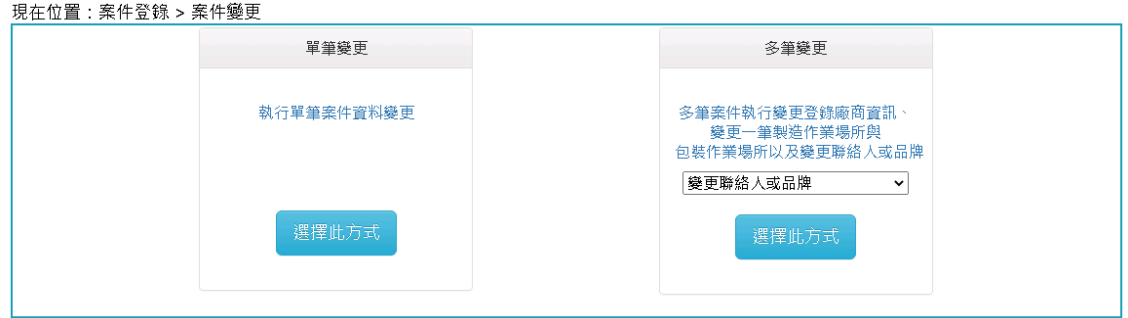

圖 19 案件變更 – 選擇變更方式畫面-2

- (1) 進入「案件變更」作業後,可於畫面選擇變更方式『單筆 變更』或『多筆變更』。
- (2) 多筆變更可再選擇【變更登錄廠或製造包裝場所】及【變 更聯絡人或品牌】。

## (二) 案件變更 – 單筆變更作業畫面

|     | 現在位置:案件登錄 > 案件變更 |                 |      |              |                 |            |
|-----|------------------|-----------------|------|--------------|-----------------|------------|
|     | 登錄編號:            |                 |      | $\sim$       |                 |            |
|     | 中文品名:            |                 |      |              |                 |            |
|     | 產品品牌:            |                 |      | 英文品名:        |                 |            |
|     | 產品劑型:            | 查詢              |      | 產品種類:        | 查詢              |            |
|     | 案件狀態:請選擇         | $\checkmark$    |      | 提交日期:        | 靈<br>$\tilde{}$ | 靈          |
|     | 製造場所:            |                 |      | 登錄期限:        | ur.<br>$\sim$   | 靈          |
|     | 製造場所地址:          |                 |      | 國產/輸入: 請選擇 ∨ |                 |            |
|     | 成分名稱:            |                 |      |              | 查詢日             |            |
|     |                  | 版次: * 2 只顯示最新版次 |      |              |                 |            |
|     |                  |                 | 查    | 詢            |                 |            |
| NO. | 登錄業者             | 中文品名<br>登錄編號    | 產品種類 | 產品劑型<br>案件狀態 | 提交結果<br>提交日期    | 登錄期限<br>版次 |

圖 20 案件變更 – 查詢畫面

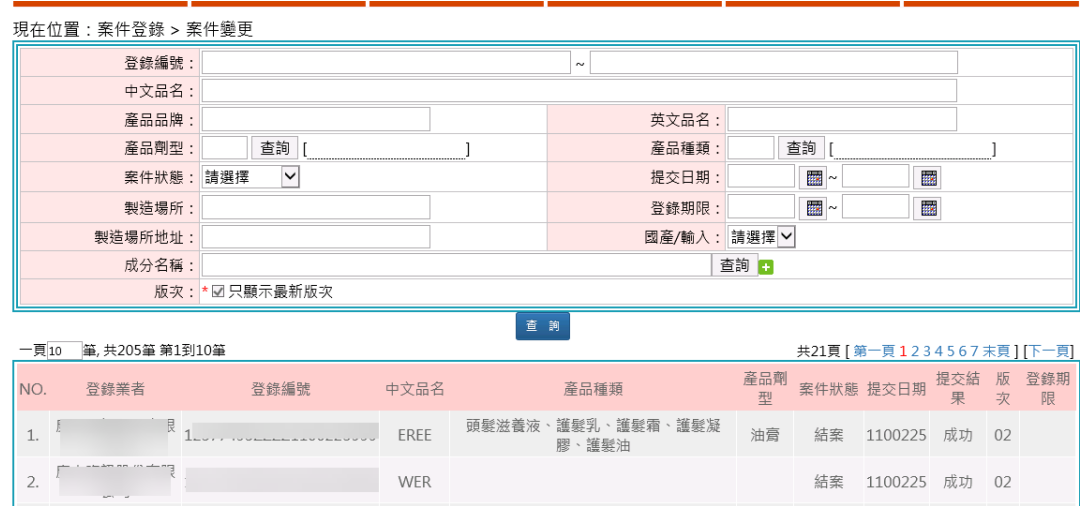

圖 21 案件變更 – 案件查詢結果清單畫面

- (1) 選擇『單筆變更』,進入作業畫面,畫面上方為查詢條件, 下方為查詢結果清單。
- (2) 點選查詢功能鍵,查詢結果會顯示於下方清單。
- (3) 點選清單之指定案件,系統彈出視窗後,可執行單筆案件 變更申請功能。
- (4) 進入單筆案件中,點選變更申請功能鍵後,案件的版次會 +1,並且狀態在案件變更中,此階段時都可執行暫存變更 資料,待確認無誤後執行提交。

(5) 進入單筆案件中,可點選更新聯絡人、產品品牌及化粧品 優良製造準則功能鍵時,將提供更新聯絡人、產品品牌欄 位的更新,並且協助更新對應製造作業場所及包裝作業場 所之化粧品優良製造準則,確定更新後將會產生新版次資 料。

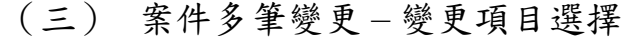

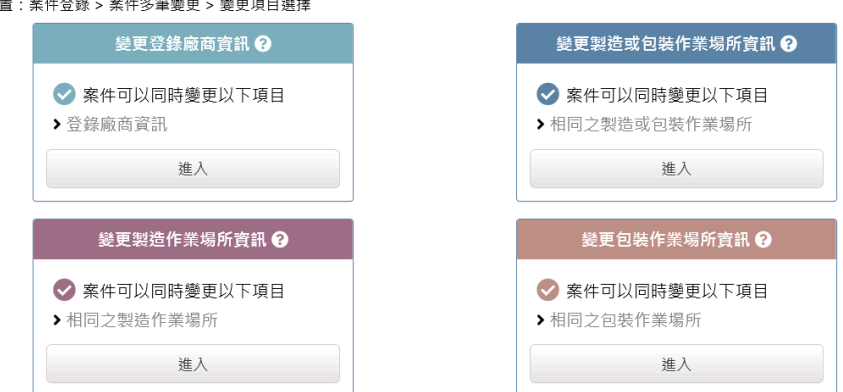

圖 22 案件多筆變更 –變更項目選擇畫面

- (1) 選擇『多筆變更』,進入作業畫面為選擇變更項目
- (四) 案件多筆變更 變更登錄廠商資訊

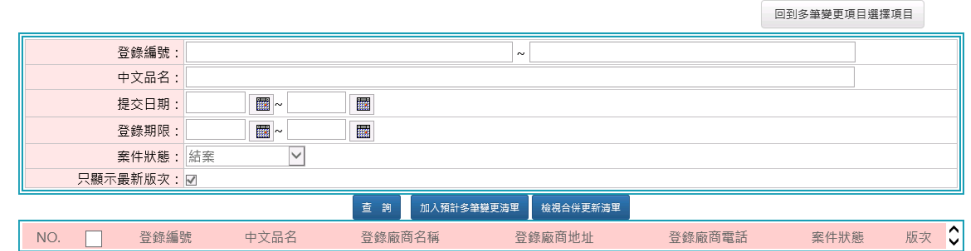

### 圖 23 案件多筆變更 – 變更登錄廠商資訊 - 查詢畫面

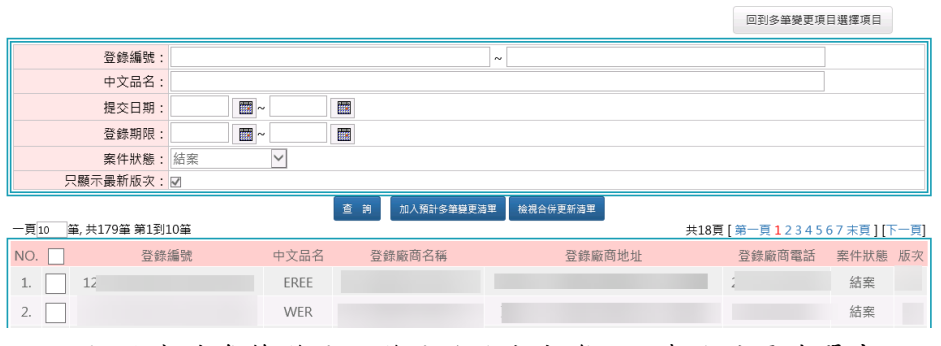

圖 24 案件多筆變更 – 變更登錄廠商資訊 - 查詢結果清單畫面

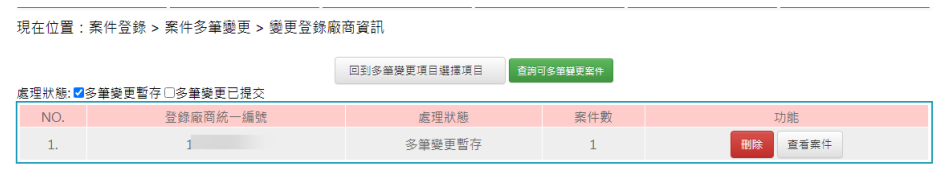

圖 25 案件多筆變更 – 變更登錄廠商資訊 – 預計多筆變更更新清單

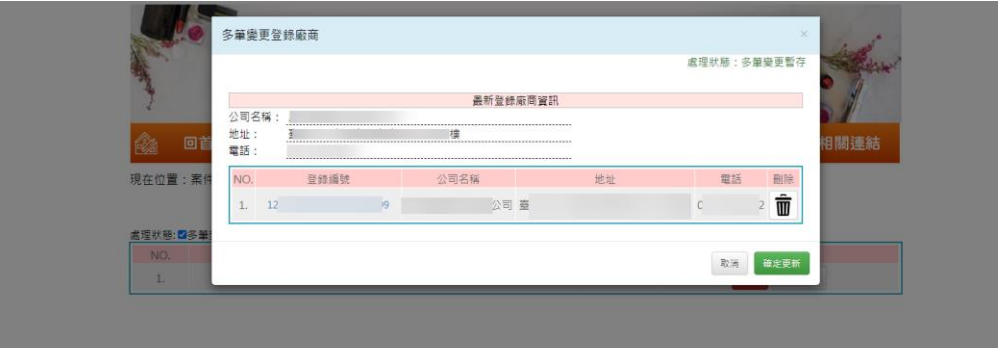

圖 26 案件多筆變更 – 變更登錄廠商資訊 – 預計多筆變更之案件詳細清單

- (1) 進入變更登錄廠商資訊-案件查詢畫面,上方為查詢條件, 下方為查詢結果清單。
- (2) 查詢完成後,下方將顯示查詢結果清單,可將案件勾選核 取方塊,並點選加入預計多筆變更清單功能鍵,即可將選 擇之案件放入多筆更新清單中。
- (3) 點選回到多筆變更項目選擇項目功能鍵則回到多筆變更項 目選擇頁。
- (4) 點選檢視預計多筆變更清單功能鍵,進入畫面後,資料顯 示為多筆更新的同一群組的資料,可點選查看案件功能鍵, 查詢目前已加入多筆變更的案件清單,確認沒問題則可點 選確定更新功能鍵,系統則依選擇的案件進行登錄廠商的 資料更新。
- (5) 點選查看案件功能鍵後,顯示的畫面中,【登錄編號】欄 位可點選並連結至案件。

## (五) 案件多筆變更 – 變更製造或包裝作業場所資訊

現在位置:案件登錄>案件多筆變更>變更製造或包裝作業場所資訊- 案<br>件查詢

現在位置:案件登錄>案件多筆變更>變更製造或包裝作業場所資訊- 案

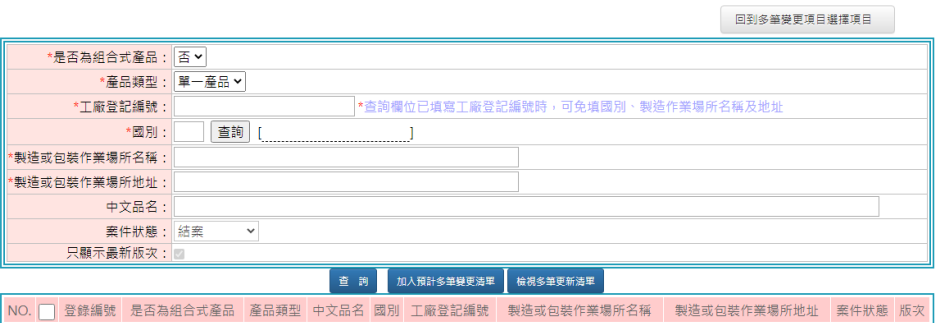

#### 圖 27 案件多筆變更 – 變更製造或包裝作業場所資訊 – 案件查詢畫面

#### 圖 28 案件多筆變更 – 變更製造或包裝作業場所資訊 - 查詢結果清單畫面

現在位置:案件登錄 > 案件多筆變更 > 變更製造或包裝作業場所資訊

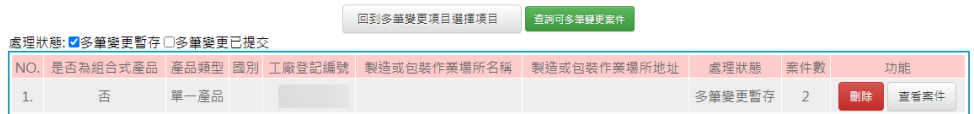

圖 29 案件多筆變更 – 變更製造或包裝作業場所資訊 – 預計多筆變更更新 清單

*へ***正**<br>件查詢 -<br>回到多筆變更項目選擇項目 \*是否為組合式產品: 否 v \*產品類型: | 單一產品 > \*工廠登記編號: 9 |<br>|\*查詢欄位已填寫工廠登記編號時,可免填國別、製造作業場所名稱及地# \*國別: | 查詢 | [  $\overline{1}$ \*製造或包裝作業場所名稱 \*製造或包裝作業場所地址 中文品名 案件狀態: 結案  $\ddot{\phantom{0}}$ 只顯示最新版次: □ 查 詢 □ 加入預計多筆變更清單 ┃ 檢視多筆更新清單 是否為組合式 產品類 中文品 國 工廠登記編 製造或包裝作業場所名稱 製造或包裝作業場所地址<br>- 產品 型 名 別 號 案件狀<br>態<br>態 次  $NO.$ 登錄編號 <sup>單一產</sup> WER 臺灣 (4) 1.  $\Box$  1  $\rightarrow 8$  $\overline{\mathbb{B}}$  $\mathcal{C}^{\mathcal{C}}$  ,  $\mathcal{C}^{\mathcal{C}}$ 結案 02 **單一產 ww 臺 ( ) 。** 2.  $\Box$  1 香 結案 03  $\overline{q}$ 

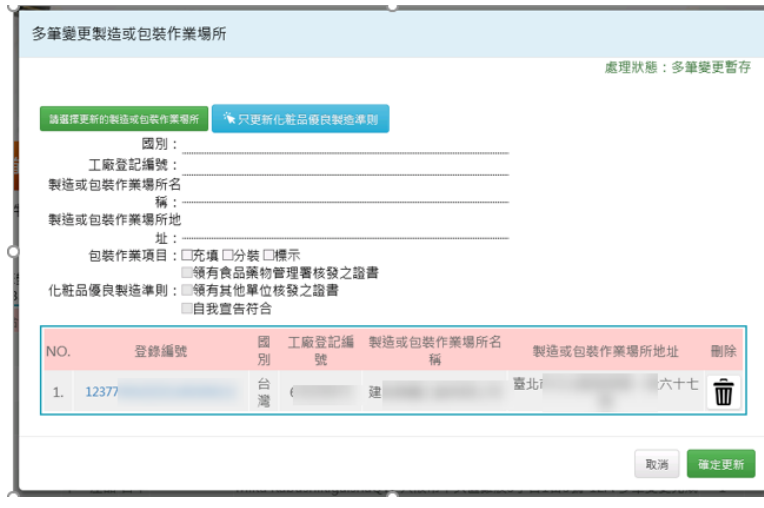

圖 30 案件多筆變更 – 變更製造或包裝作業場所資訊 – 預計多筆變更之案 件詳細清單

- (1) 進入變更製造或包裝作業場所資訊-案件查詢畫面,上方 為查詢條件,下方為查詢結果清單。
- (2) 查詢完成後,下方將顯示查詢結果清單,可將案件勾選核 取方塊,並點選加入預計多筆變更清單功能鍵,即可將選 擇之案件放入多筆更新清單中。
- (3) 點選回到多筆變更項目選擇項目功能鍵則回到多筆變更項 目選擇頁。
- (4) 點選檢視預計多筆變更清單功能鍵,進入畫面後,資料顯 示為多筆更新的同一群組的資料,可點選查看案件功能鍵, 查詢目前已加入多筆變更的案件清單,確認沒問題則可點 選確定更新功能鍵,系統則依選擇的案件進行製造場所或 包裝作業場所的資料更新。
- (5) 點選查看案件功能鍵後,顯示的畫面中,【登錄編號】欄 位可點選並連結至案件。
- (6) 點選只更新化粧品優良製造準則功能鍵時,點選確定更新, 在檢核通過後,即會產生新版次的資料,並且只更新案件 的化粧品優良製造準則。

備註說明

多筆變更製造或包裝作業場所的群組條件如下

- (1) 相同組合式產品或非組合式產品
- (2) 相同產品類型
- (3) 相同的【工廠登記編號】或相同的【國別、場所名稱、場 所地址】

(六) 案件多筆變更 – 變更製造作業場資訊

|             |             |              |              |                                   | 回到多筆變更項目選擇項目 |      |    |  |  |  |  |
|-------------|-------------|--------------|--------------|-----------------------------------|--------------|------|----|--|--|--|--|
| *是否為組合式產品:  | 香 v         |              |              |                                   |              |      |    |  |  |  |  |
| *產品類型:      | 單一產品×       |              |              |                                   |              |      |    |  |  |  |  |
| *工廠登記編號:    |             |              |              | *查詢欄位已填寫工廠登記編號時,可免填國別、製造作業場所名稱及地址 |              |      |    |  |  |  |  |
| *國別:        | 查詢          |              |              |                                   |              |      |    |  |  |  |  |
| *製造作業場所名種:  |             |              |              |                                   |              |      |    |  |  |  |  |
| *製造作業場所地址:  |             |              |              |                                   |              |      |    |  |  |  |  |
| 中文品名:       |             |              |              |                                   |              |      |    |  |  |  |  |
| 案件狀態: 結案    | $\check{ }$ |              |              |                                   |              |      |    |  |  |  |  |
| 只顯示最新版次:    |             |              |              |                                   |              |      |    |  |  |  |  |
|             |             | 查<br>詢       | 加入預計多筆變更清單   | 檢視多筆更新清單                          |              |      |    |  |  |  |  |
| 登錄編號<br>NO. | 是否為組合式產品    | 產品類型<br>中文品名 | 工廠登記編號<br>國別 | 製造作業場所名稱                          | 製造作業場所地址     | 案件狀態 | 版次 |  |  |  |  |

圖 31 案件多筆變更 – 變更製造作業場所資訊 – 案件查詢畫面

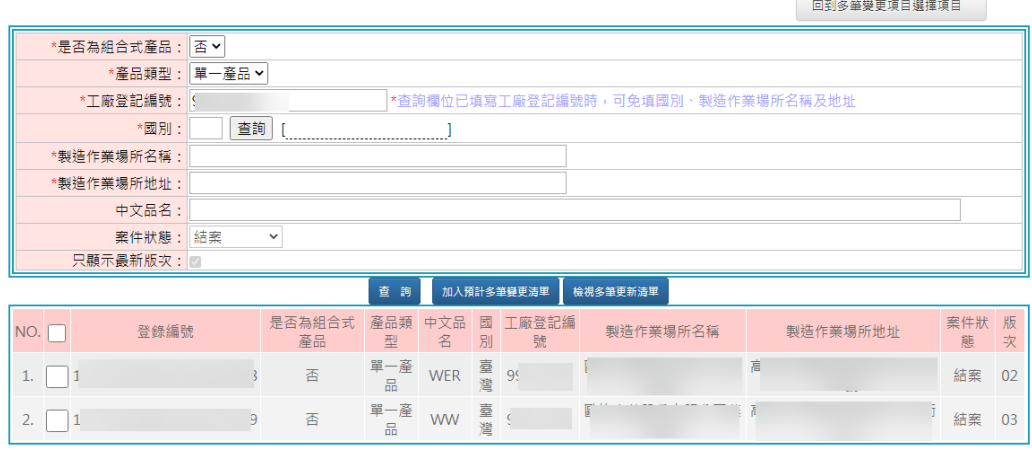

圖 32 案件多筆變更 – 變更製造作業場所資訊 - 查詢結果清單畫面

|     |                        |      |  |                | 回到多筆變更項目撰擇項目 | 香詢可多筆變更案件 |        |     |            |  |  |  |  |
|-----|------------------------|------|--|----------------|--------------|-----------|--------|-----|------------|--|--|--|--|
|     | 處理狀態: ☑多筆變更暫存 □多筆變更已提交 |      |  |                |              |           |        |     |            |  |  |  |  |
| NO. | 是否為組合式產品               |      |  | 產品類型 國別 工廠登記編號 | 製造作業場所名稱     | 製造作業場所地址  | 處理狀態   | 室件數 | 功能         |  |  |  |  |
|     | 香                      | 單一產品 |  |                |              |           | 多筆變更暫存 |     | 刪除<br>查看案件 |  |  |  |  |

## 圖 33 案件多筆變更 – 變更製造作業場所資訊 – 預計多筆變更更新清單

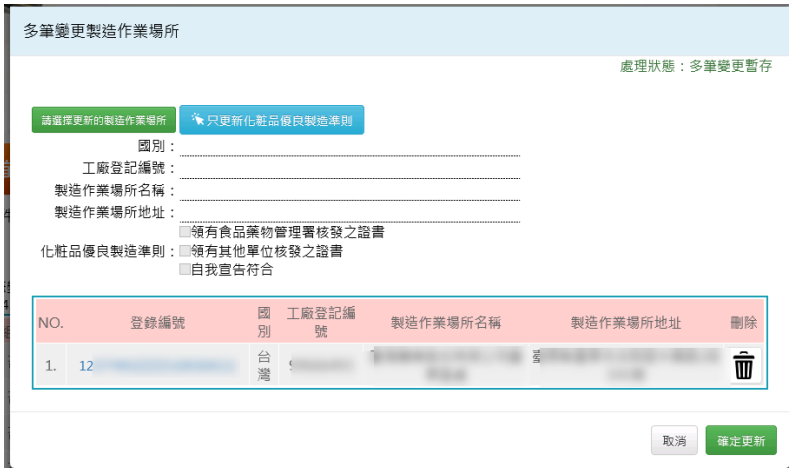

圖 34 案件多筆變更 – 變更製造作業場所資訊 – 預計多筆變更之案件詳細 清單

- (1) 進入變更製造作業場所資訊-案件查詢畫面,上方為查詢 條件,下方為查詢結果清單。
- (2) 查詢完成後,下方將顯示查詢結果清單,可將案件勾選核 取方塊,並點選加入預計多筆變更清單功能鍵,即可將選 擇之案件放入多筆更新清單中。
- (3) 點選回到多筆變更項目選擇項目功能鍵則回到多筆變更項 目選擇頁。
- (4) 點選檢視預計多筆變更清單功能鍵,進入畫面後,資料顯 示為多筆更新的同一群組的資料,可點選查看案件功能鍵, 查詢目前已加入多筆變更的案件清單,確認沒問題則可點 選確定更新功能鍵,系統則依選擇的案件進行製造場所的 資料更新。
- (5) 點選查看案件功能鍵後,顯示的畫面中,【登錄編號】欄 位可點選並連結至案件。
- (6) 點選只更新化粧品優良製造準則功能鍵時,點選確定更新, 在檢核通過後,即會產生新版次的資料,並且只更新案件 的化粧品優良製造準則。

#### 備註說明

多筆變更製造作業場所的群組條件如下

- (1) 相同組合式產品或非組合式產品
- (2) 相同產品類型
- (3) 相同的【工廠登記編號】或相同的【國別、場所名稱、場 所地址】

(七) 案件多筆變更 – 變更包裝作業場所資訊項目選擇

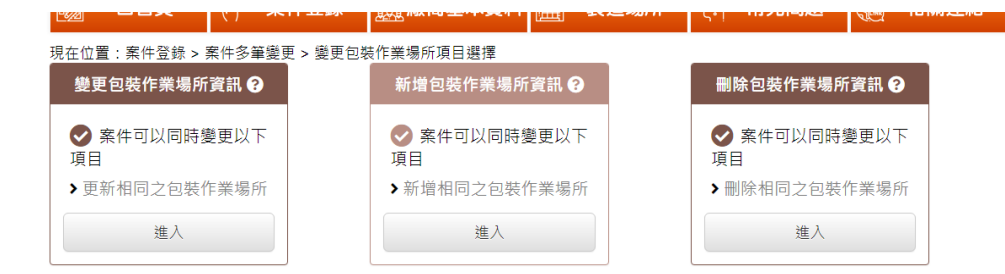

圖 35 案件多筆變更 – 變更包裝作業場所項目選擇畫面

# (八) 案件多筆變更 – 變更包裝作業場所資訊

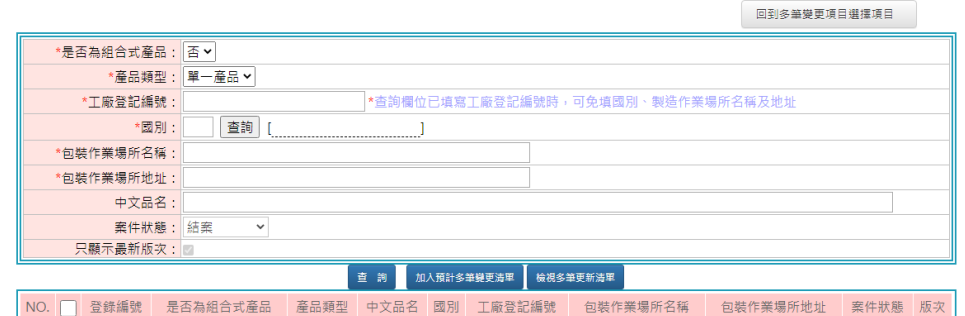

圖 36 案件多筆變更 – 變更包裝作業場所資訊 – 案件查詢畫面

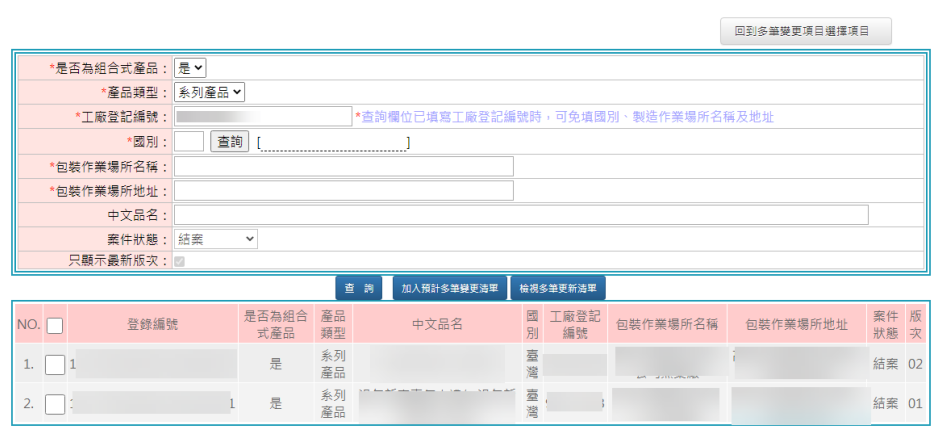

圖 37 案件多筆變更 – 變更包裝作業場所資訊 - 查詢結果清單畫面

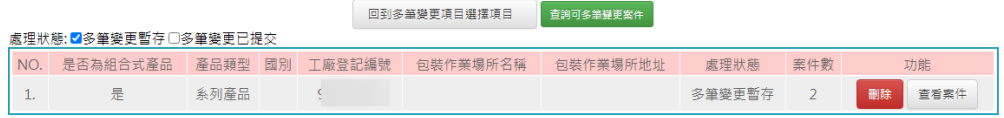

圖 38 案件多筆變更 – 變更包裝作業場所資訊 – 預計多筆變更更新清單

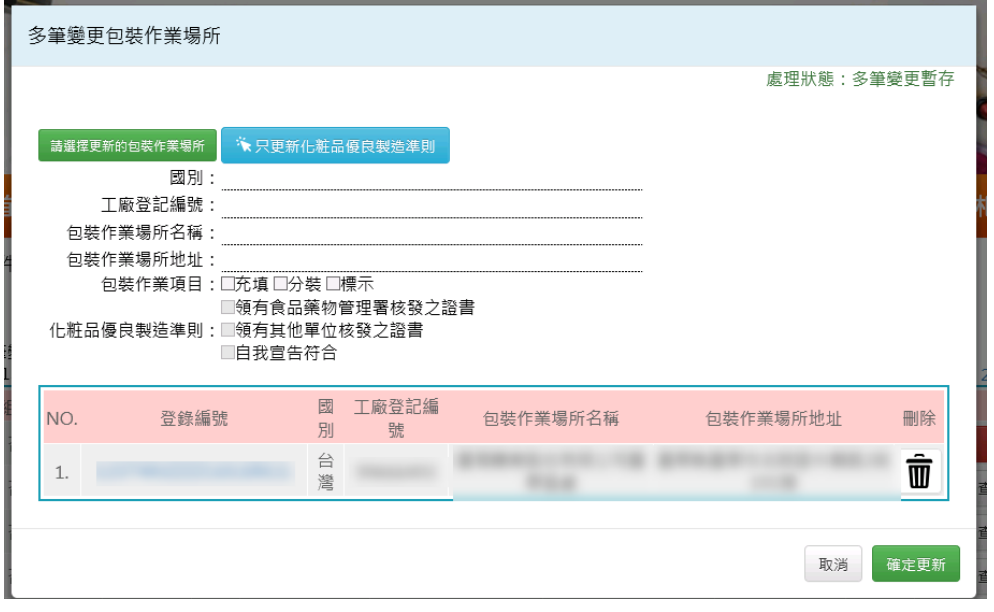

圖 39 案件多筆變更 – 變更包裝作業場所資訊 – 預計多筆變更之案件詳細 清單

- (1) 進入多筆變更包裝作業場所資訊-案件查詢畫面,上方為 查詢條件,下方為查詢結果清單。
- (2) 查詢完成後,下方將顯示查詢結果清單,可將案件勾選核 取方塊,並點選加入預計多筆變更清單功能鍵,即可將選 擇之案件放入多筆更新清單中。
- (3) 點選回到多筆變更項目選擇項目功能鍵則回到多筆變更項 目選擇頁。
- (4) 點選檢視預計多筆變更清單功能鍵,進入畫面後,資料顯 示為多筆更新的同一群組的資料,可點選查看案件功能鍵, 查詢目前已加入多筆變更的案件清單,確認沒問題則可點 選<mark>確定更新</mark>功能鍵,系統則依選擇的案件進行包裝作業場 所的資料更新。
- (5) 點選查看案件功能鍵後,顯示的畫面中,【登錄編號】欄 位可點選並連結至案件。

(6) 點選只更新化粧品優良製造準則功能鍵時,點選確定更新, 在檢核通過後,即會產生新版次的資料,並且只更新案件 的化粧品優良製造準則。

### 備註說明

- 多筆變更包裝作業場所的群組條件如下
	- (1) 相同組合式產品或非組合式產品
	- (2) 相同產品類型
	- (3) 相同的【工廠登記編號】或相同的【國別、場所名稱、場 所地址】

(九) 案件多筆變更 – 新增包裝作業場所資訊

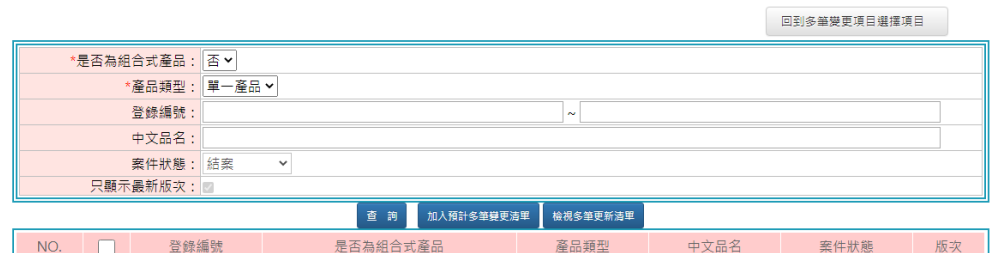

### 圖 40 案件多筆變更 – 新增包裝作業場所資訊 – 案件查詢畫面

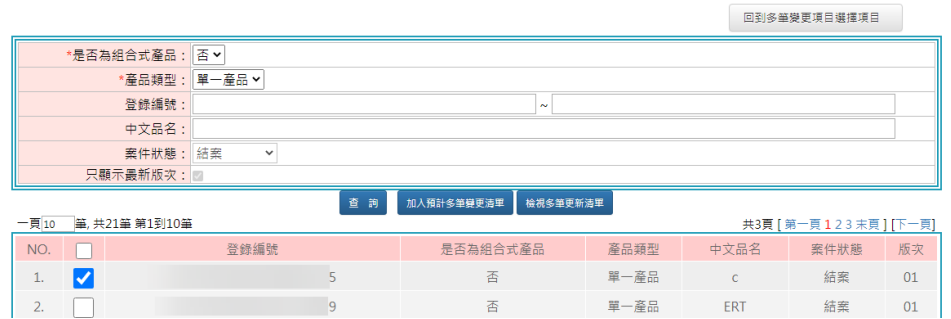

#### 圖 41 案件多筆變更 – 新增包裝作業場所資訊 - 查詢結果清單畫面

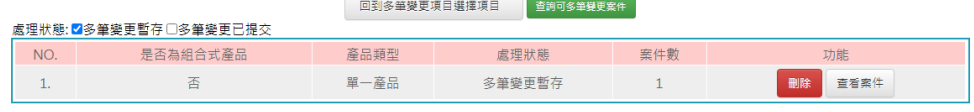

#### 多筆新增包裝作業場所 處理狀態:多筆變更暫存 請選擇新増的包裝作業<mark>場</mark>所 國別 工廠登記編號 回 關連 包装作業場所名稱 包装作業場所地址 ,<br>見在位置:案 ) 5. スーカ 5. 二 | | | |<br>|領有食品藥物管理署核發之證書 ■頃角貫品樂物會理著核發<br>化粧品優良包装準則:■領有其他單位核發之證書<br>■■自我宣告符合 <mark>。理狀態: ■</mark>多 NO. 登錄編號 NO. 删除  $\mathbf{1}$  $\overline{1}$ . Ť 取消 確定更新

#### 圖 42 案件多筆變更 – 新增包裝作業場所資訊 – 預計多筆變更更新清單

圖 43 案件多筆變更 – 新增包裝作業場所資訊 – 預計多筆變更之案件詳細 清單

(1) 進入多筆新增包裝作業場所資訊-案件查詢畫面,上方為 查詢條件,下方為查詢結果清單。

- (2) 查詢完成後,下方將顯示查詢結果清單,可將案件勾選核 取方塊,並點選加入預計多筆變更清單功能鍵,即可將選 擇之案件放入多筆更新清單中。
- (3) 點選回到多筆變更項目選擇項目功能鍵則回到多筆變更項 目選擇頁。
- (4) 點選檢視預計多筆變更清單功能鍵,進入畫面後,資料顯 示為多筆更新的同一群組的資料,可點選查看案件 功能鍵, 查詢目前已加入多筆變更的案件清單,確認沒問題則可點 選確定更新功能鍵,系統則依選擇的案件進行包裝作業場 所的資料更新。
- (5) 點選查看案件功能鍵後,顯示的畫面中,【登錄編號】欄 位可點選並連結至案件。

#### 備註說明

- 多筆新增包裝作業場所的群組條件如下
	- (1) 相同組合式產品或非組合式產品
	- (2) 相同產品類型

## (十) 案件多筆變更 – 刪除包裝作業場所資訊

現在位置:案件登錄>案件多筆變更>刪除包裝作業場所資訊-案件查詢

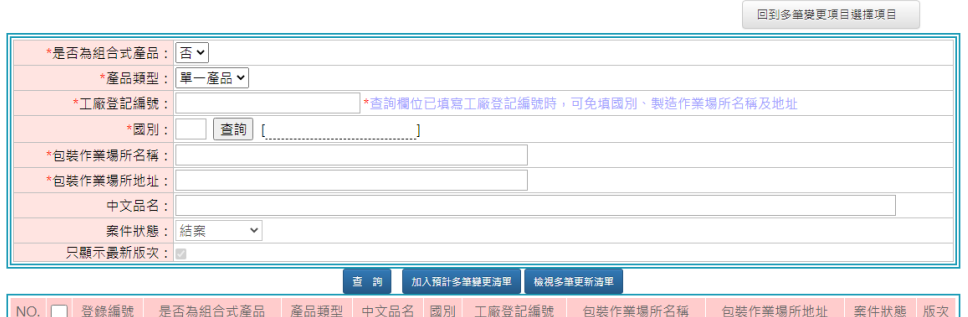

#### 圖 44 案件多筆變更 – 刪除包裝作業場所資訊 – 案件查詢畫面

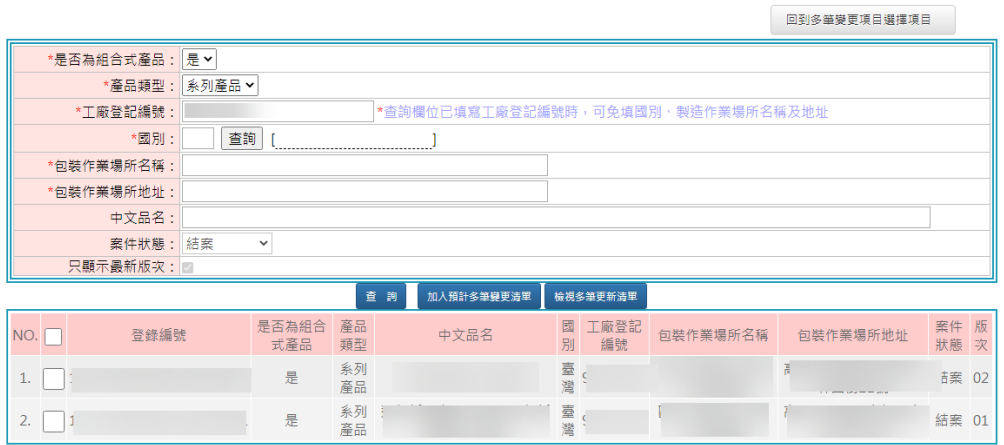

#### 圖 45 案件多筆變更 – 刪除包裝作業場所資訊 - 查詢結果清單畫面

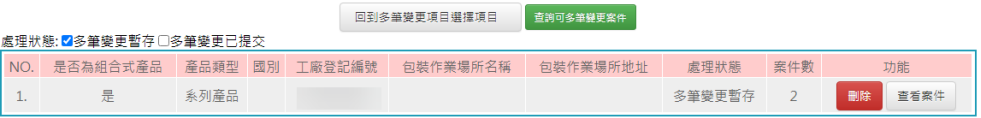

#### 圖 46 案件多筆變更 – 刪除包裝作業場所資訊 – 預計多筆變更更新清單

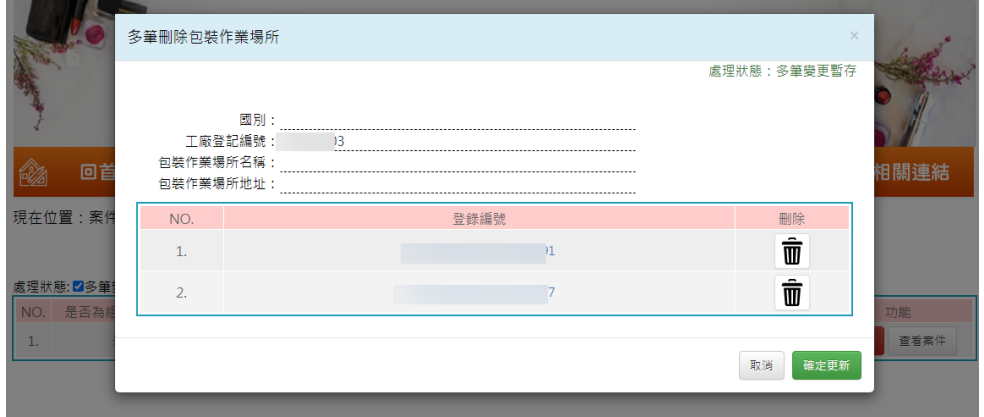

圖 47 案件多筆變更 – 多筆刪除包裝作業場所資訊 – 預計多筆變更之案件 詳細清單

- (1) 進入多筆刪除包裝作業場所資訊-案件查詢畫面,上方為查 詢條件,下方為查詢結果清單。
- (2) 查詢完成後,下方將顯示查詢結果清單,可將案件勾選核 取方塊,並點選加入預計多筆變更清單功能鍵,即可將選 擇之案件放入多筆更新清單中。
- (3) 點選回到多筆變更項目選擇項目功能鍵則回到多筆變更項 目選擇頁。
- (4) 點選檢視預計多筆變更清單功能鍵,進入畫面後,資料顯 示為多筆更新的同一群組的資料,可點選查看案件 功能鍵, 查詢目前已加入多筆變更的案件清單,確認沒問題則可點 選<mark>確定更新</mark>功能鍵,系統則依選擇的案件進行包裝作業場 所的資料更新。
- (5) 點選查看案件功能鍵後,顯示的畫面中,【登錄編號】欄 位可點選並連結至案件。

#### 備註說明

- 多筆刪除包裝作業場所的群組條件如下
	- (1) 相同組合式產品或非組合式產品
	- (2) 相同產品類型
	- (3) 相同的【工廠登記編號】或相同的【國別、場所名稱、場 所地址】

# (十一) 案件多筆變更-變更聯絡人或品牌

現在位置:案件登錄>案件多筆變更>變更聯絡人或品牌-案件查詢

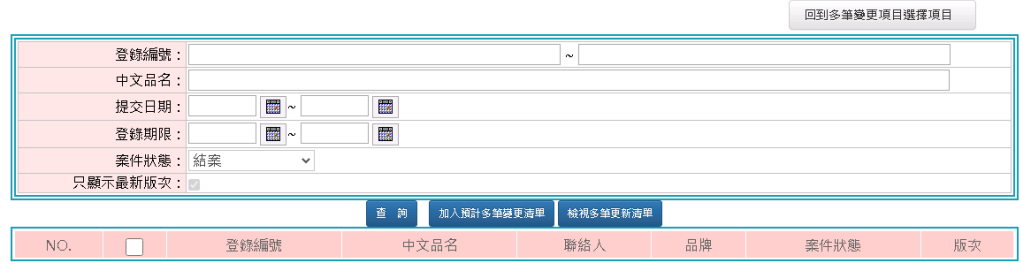

#### 圖 48 案件多筆變更 – 變更聯絡人或品牌– 案件查詢畫面

現在位置:案件登錄 > 案件多筆變更 > 變更聯絡人或品牌

|     |                       | 回到多筆變更項目選擇項目 | 香詢可多筆夢更案件 |            |
|-----|-----------------------|--------------|-----------|------------|
|     | 處理狀態: ⊠多筆變更暫存 □多筆變更完成 |              |           |            |
| NO. | 登錄廠商統一編號              | 處理狀態         | 案件數       | 功能         |
|     |                       | 多筆變更暫存       |           | 查看案件<br>冊除 |

#### 圖 49 案件多筆變更 – 變更聯絡人或品牌– 預計多筆變更更新清單

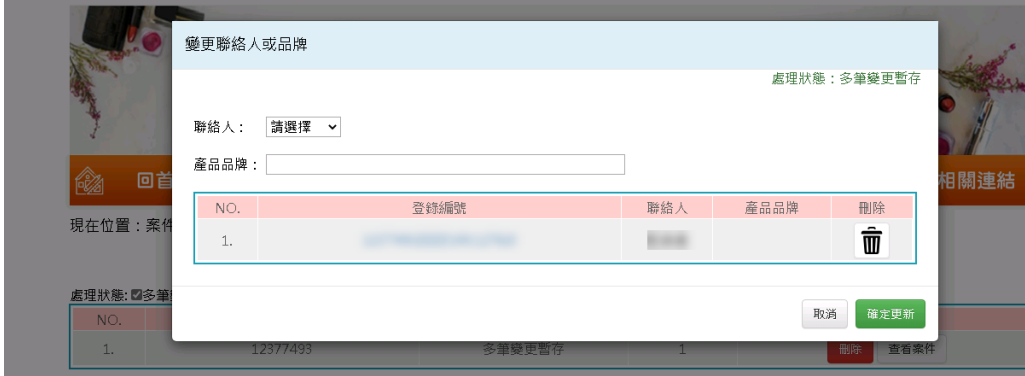

圖 50 案件多筆變更 – 多變更聯絡人或品牌 – 預計多筆變更之案件詳細清 單

- (1) 進入多筆變更-變更聯絡人或品牌-案件查詢畫面,上方為 查詢條件,下方為查詢結果清單。
- (2) 查詢完成後,下方將顯示查詢結果清單,可將案件勾選核 取方塊,並點選加入預計多筆變更清單功能鍵,即可將選 擇之案件放入多筆更新清單中。
- (3) 點選回到多筆變更項目選擇項目功能鍵則回到多筆變更項 目選擇頁。
- (4) 點選檢視預計多筆變更清單功能鍵,進入畫面後,資料顯 示為多筆更新的同一群組的資料,可點選查看案件功能鍵,

查詢目前已加入多筆變更的案件清單,確認沒問題則可點 一<br>選<mark>確定更新</mark>功能鍵,系統則依選擇的案件進行資料更新。

(5) 點選查看案件功能鍵後,顯示的畫面中,【登錄編號】欄 位可點選並連結至案件。

## <span id="page-40-0"></span>**4.6** 案件展延

## **4.6.1** 作業概述

提供登錄業者可進行案件的展延申請

## **4.6.2** 作業說明

## (一) 案件展延 – 查詢畫面

現在位置:案件登錄 > 案件展延

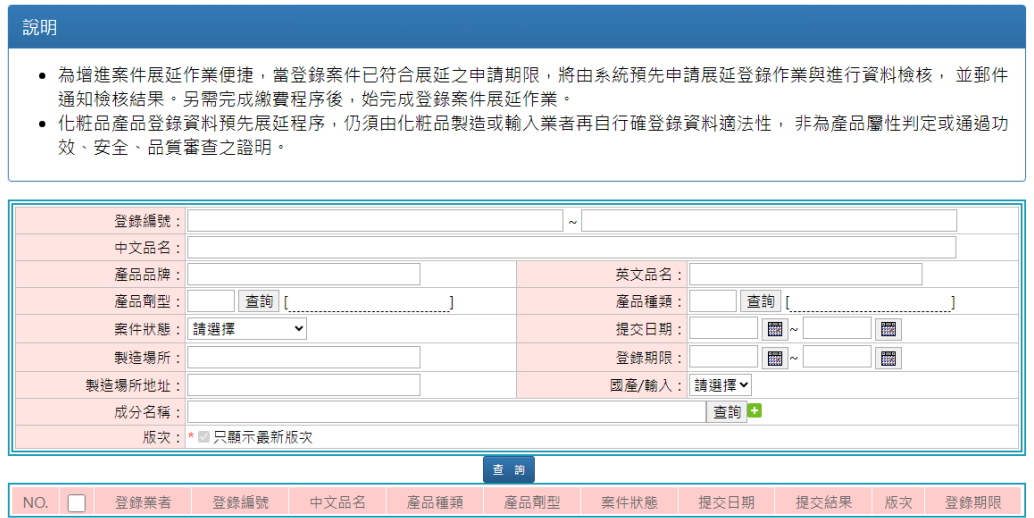

圖 51 案件展延 – 查詢畫面

(二) 案件展延 – 案件資料頁面

|             |                          |                                                                |                         |            |      | $\Box$<br>$\overline{\phantom{a}}$ |
|-------------|--------------------------|----------------------------------------------------------------|-------------------------|------------|------|------------------------------------|
|             |                          |                                                                |                         |            |      |                                    |
|             | 案件狀態: 案件展延-待繳費           |                                                                |                         | 版字:        |      | $\left( 2\right)$                  |
| 廠商資訊        |                          |                                                                |                         |            |      |                                    |
| 公司名稱:       |                          |                                                                |                         | 電話:        |      |                                    |
| 地址:<br>産品資訊 |                          |                                                                |                         |            |      |                                    |
| * 國產/輸入:    |                          |                                                                |                         |            |      | $\sqrt{2}$                         |
| *是否為        |                          |                                                                |                         |            |      |                                    |
| 组合式高品:      |                          |                                                                | $\sqrt{2}$              | 產品品牌:      |      | $\sqrt{2}$                         |
| * 臺品類型:     |                          |                                                                |                         |            |      | $\sqrt{2}$                         |
| * 臺品種類: 3   | m                        | 洗面 查詢                                                          | $\sqrt{2}$              | * 產品劑型:    | 查詢   | $\overline{P}$                     |
| * 產品用途: 3   |                          | 查詢 日                                                           |                         |            |      | $\overline{\mathbb{R}}$            |
| * 製造作業場所:   |                          | 查詢                                                             | $\overline{\mathbf{2}}$ | 包装作業場所:    | 查詢 日 | $\overline{\mathbf{2}}$            |
|             |                          | *中文品名                                                          |                         |            | 英文品名 |                                    |
| 產品名稱:       | $\overline{\phantom{a}}$ |                                                                |                         | $\sqrt{2}$ | Ŧ    | $\sqrt{2}$                         |
| 製造、包装作業場所:  | 制造、包装作業場所練業              | 若查無製造場所或包裝場所時,請先至「製造場所維護作業」確認對應之製造場所或包裝場所已選擇場所類別或已建立資料         |                         |            |      |                                    |
| * 使用注意事項:   |                          |                                                                |                         |            |      | $\sqrt{2}$                         |
| 許可證字號:      |                          | 領有未逾期之特定用途化粧品許可證字號之登錄業者可以填寫(本欄位開放填寫時間至113年6月30日止)<br>查詢 資料帶入選擇 |                         |            |      |                                    |
|             |                          |                                                                | 案件预变 網閉<br>取消案件展延       |            |      |                                    |

圖 52 案件展延 – 狀態在案件展延-待繳費的案件畫面

(1) [登錄編號]可區間查詢,若只輸入左邊欄位,視為查詢該筆登錄

編號。[中文品名]、[英文品名]、[製造場所]、[成分]為模糊查 詢。

- (2) [產品劑型]可點選查詢選取後帶回。
- (3) [產品種類]可選查詢選取後帶回。
- (4) [提交日期]及[登錄期限]可區間查詢,若只輸入左邊欄位,視為 查詢指定日期。
- (5) [成分] 可點選查詢選取後帶回。可點選 輸入多筆成分查詢條 件。
- (6) [版次]只顯示最新版次。輸入查詢條件,[版次]條件為固定勾選 只顯示最新版次,點選查詢,將查詢結果顯示於下方。
- (7) 點選案件,將開啟該筆案件明細視窗,於下方點選案件展延功 能鍵,將會顯示提示訊息『確定展延?』,點選確定後會先進行 案件檢核,通過檢核案件狀態將會顯示為案件展延-待繳費,後 續需要完成繳費程序。
- 注意事項
	- (1) 只能查詢案件狀態為已結案之最新版次的案件。
	- (2) 可以執行展延的案件為登錄期限到期前 3 個月。
	- (3) 案件在展延階段不提供資料變更功能。

## <span id="page-42-0"></span>**4.7** 案件註銷

# **4.7.1** 作業概述

提供使用者進行化粧品產品登錄案件註銷

## **4.7.2** 作業說明

(一) 案件註銷 – 作業畫面

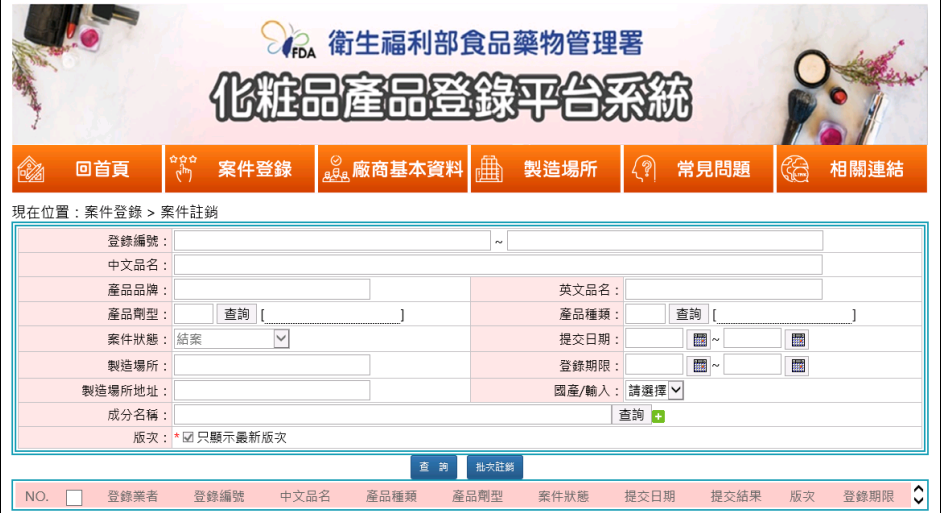

圖 53 案件註銷 – 查詢畫面

|                    |                   |              |                   |  |                |                              | <b>Apa</b> 衛生福利部食品藥物管理署<br>化粧品產品登錄平台系 |                             |          |          |                  |          |                     |  |
|--------------------|-------------------|--------------|-------------------|--|----------------|------------------------------|---------------------------------------|-----------------------------|----------|----------|------------------|----------|---------------------|--|
| $\mathbb{Z}$       | 回首頁               | لسية<br>محمد | 案件登錄              |  | 。。麻商基本資料   曲   |                              | 製造場所                                  | $\left( \mathcal{D}\right)$ | 常見問題     |          | 62               | 相關連結     |                     |  |
|                    | 現在位置: 案件登錄 > 案件註銷 |              |                   |  |                |                              |                                       |                             |          |          |                  |          |                     |  |
|                    | 登錄編號:             |              | $\sim$            |  |                |                              |                                       |                             |          |          |                  |          |                     |  |
|                    | 中文品名:             |              |                   |  |                |                              |                                       |                             |          |          |                  |          |                     |  |
|                    | 產品品牌:             |              |                   |  |                | 英文品名:                        |                                       |                             |          |          |                  |          |                     |  |
|                    | 產品劑型:             |              | 杳詢                |  |                | 產品種類:<br>杳詢                  |                                       |                             |          |          |                  |          |                     |  |
|                    | 案件狀態: 結案          |              | $\checkmark$      |  |                | 提交日期: 1090401<br>■ ~ 1090430 |                                       |                             |          |          | ana.             |          |                     |  |
|                    | 製造場所:             |              |                   |  |                |                              | 登錄期限:                                 |                             | ■~       |          | iii.             |          |                     |  |
|                    | 製造場所地址:           |              |                   |  |                |                              | 國產/輸入: 請選擇 ∨                          |                             |          |          |                  |          |                     |  |
|                    | 成分名稱:             |              |                   |  |                |                              |                                       | 查詢日                         |          |          |                  |          |                     |  |
|                    |                   |              | 版次: * 2 只顯示最新版次   |  |                |                              |                                       |                             |          |          |                  |          |                     |  |
| $-\overline{e}$ 10 | 筆,共19筆 第11到19筆    |              |                   |  | 查詢             | 批次註銷                         |                                       |                             |          |          |                  |          | 共2頁 [第一頁12末頁] [上一頁] |  |
| NO.                | 登錄業者              |              | 登錄編號              |  | 中文品名           |                              | 產品種類                                  |                             | 產品<br>劑型 | 案件<br>狀態 | 提交日期             | 提交<br>結果 | 登錄<br>次<br>期限       |  |
| 1.                 | 份有限公司             |              | 7.327771090412210 |  | ACHINAME.OWERW |                              | 洗面乳、洗面霜、洗面凝<br>膠 、洗面泡沫 、洗面粉           |                             | 油劑       |          | 結案 1090413 成功 01 |          |                     |  |

圖 54 案件註銷 – 查詢功能 – 查詢結果清單畫面

(1) 進入「案件註銷」作業後,可於畫面直接輸入條件進行資 料查詢。

- (2) 輸入條件完成後,點選查詢功能,查詢結果會顯示於下方 清單。
- (3) 點選清單之指定案件,系統彈出視窗後,可執行案件註銷 功能。

- (1) 只能查詢案件狀態為已結案之最新版次的案件。
- (2) 欄位右方的查詢功能鍵提供輔助視窗。
- (3) 【中文品名】、【英文品名】、【製造場所】、【成分】欄位為 模糊杳詢。
- (4) 查詢結果清單可以選擇核取方塊一筆以上後,點選批次註 銷功能鍵,點選完成後會顯示選擇【註銷原因】視窗,選 擇完成後點擊確定即執行完成。
- (5) 欄位資料不提供修改。

# <span id="page-44-0"></span>**4.8** 案件查詢

# **4.8.1** 作業概述

提供使用者進行化粧品產品登錄案件查詢

# **4.8.2** 作業說明

# (一) 案件查詢 – 作業畫面

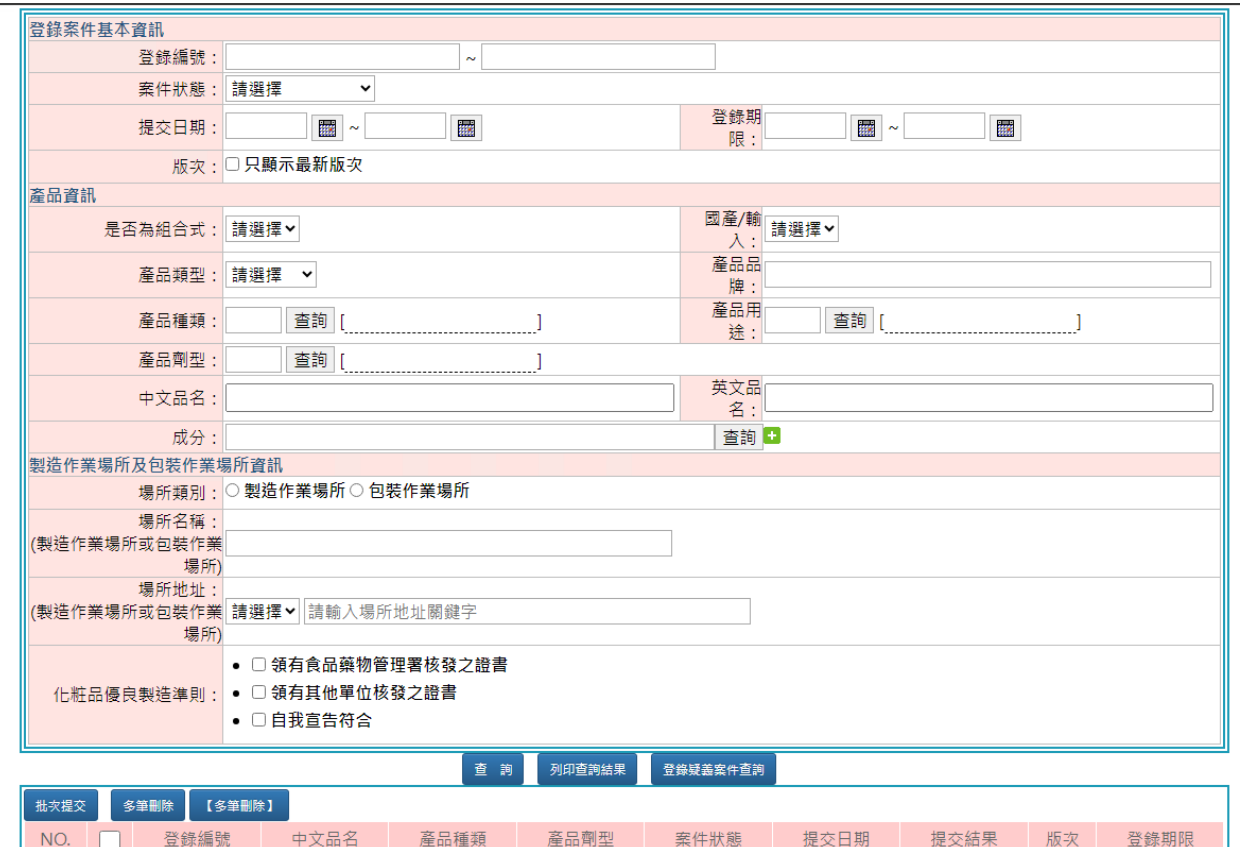

圖 55 案件查詢 – 查詢功能畫面

| 回首頁<br>啜                             | به قرم<br>سرا | 案件登錄 | <b>。 廊商基本資料</b> 曲 |     | 製造場所                     |       | (2)         | 常見問題           | <b>48</b> |                            | 相關連結       |  |
|--------------------------------------|---------------|------|-------------------|-----|--------------------------|-------|-------------|----------------|-----------|----------------------------|------------|--|
| 現在位置:案件登錄 > 案件查詢                     |               |      |                   |     |                          |       |             |                |           |                            |            |  |
| 登錄編號:                                |               |      |                   |     | $\sim$                   |       |             |                |           |                            |            |  |
| 中文品名:                                |               |      |                   |     |                          |       |             |                |           |                            |            |  |
| 產品品牌:                                |               |      |                   |     |                          | 英文品名: |             |                |           |                            |            |  |
| 產品劑型:                                |               | 查詢   |                   |     |                          | 產品種類: |             | 查詢             |           |                            |            |  |
|                                      | 案件狀態: 請選擇     |      |                   |     |                          | 提交日期: |             | $\blacksquare$ | 譾         |                            |            |  |
| 製造場所:                                |               |      |                   |     |                          | 登錄期限: |             | $\blacksquare$ | 靈         |                            |            |  |
| 製造場所地址:                              |               |      |                   |     |                          |       | 國產/輸入: 請選擇, |                |           |                            |            |  |
| 成分名稱:                                |               |      |                   |     |                          |       | 查詢 日        |                |           |                            |            |  |
|                                      | 版次: *■只顯示最新版次 |      |                   |     |                          |       |             |                |           |                            |            |  |
|                                      |               |      |                   | 查询  | 列印查詢結果                   |       |             |                |           |                            |            |  |
| 筆, 共612筆 第1到10筆<br>$-\overline{410}$ |               |      |                   |     |                          |       |             |                |           | 共62頁 [第一頁1234567 末頁] [下一頁] |            |  |
| 批次提交<br>多筆刪除                         |               |      |                   |     |                          |       |             |                |           |                            |            |  |
| NO.<br>登錄業者                          | 登錄編號          |      | 中文品名              |     | 產品種類                     |       | 產品劑<br>型    |                |           | 案件狀態 提交日期 提交結果             | 版登錄<br>次期限 |  |
| 1. $\blacktriangledown$              |               |      | cv,sdasda         |     | 洗髮精、洗髮乳、洗髮霜、洗髮凝膠、<br>洗髮粉 |       | 粉劑          |                |           | 業者登錄 1090414 提交失敗 01       |            |  |
| $\blacktriangledown$<br>2.           |               | CV   |                   | 洗髮粉 | 洗髮精、洗髮乳、洗髮霜、洗髮凝膠、<br>粉劑  |       |             |                |           | 業者登錄 1090311 提交失敗 01       |            |  |
|                                      |               |      |                   |     |                          |       |             | 業者登錄<br>\$     |           |                            | 01         |  |
|                                      |               |      |                   |     |                          |       |             | 業者登錄<br>\$     |           |                            | 01         |  |

圖 56 案件查詢 – 查詢功能 – 查詢清單結果畫面

- (1) 進入「案件查詢」作業後,可於畫面直接輸入條件進行資 料杳詢
- (2) 輸入條件完成後,點選查詢功能,查詢結果會顯示於下方 清單
- (3) 點選清單之指定案件,系統彈出視窗後,查看案件

- (1) 欄位右方的查詢功能鍵提供輔助視窗
- (2) 【中文品名】、【英文品名】、【製造場所】、【成分】欄位為 模糊查詢
- (3) 案件狀態為案件登錄中時,可點選查詢結果清單的核取方 塊,選取一筆以上後,可點選批次提交功能鍵或多筆刪除 功能鍵。
- (4) 案件狀態為案件登錄中時,點選單筆案件後,會彈出案件 資料,則可進行資料異動暫存及提交

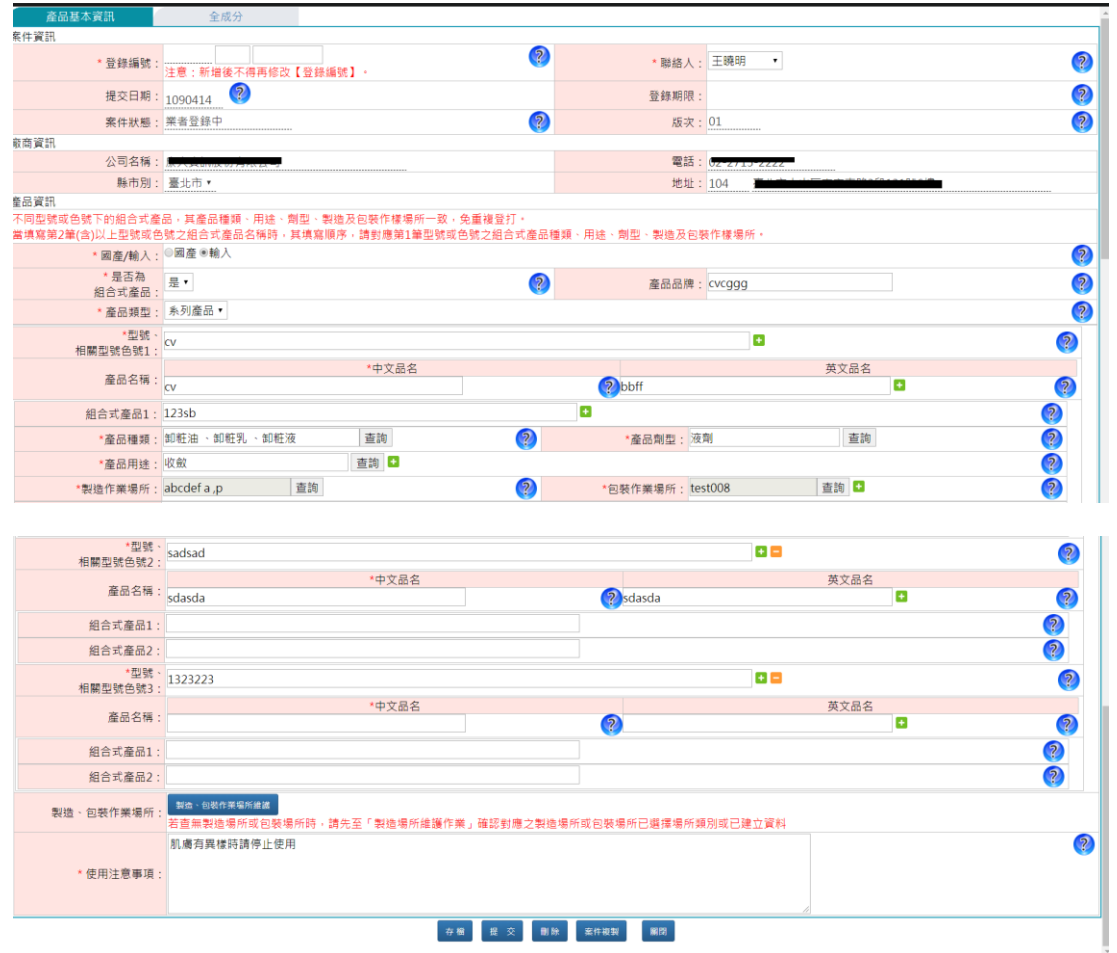

(二) 案件查詢 – 案件資料畫面

圖 57 案件查詢 – 查詢功能 – 案件資料畫面

(1) 畫面顯示案件資料

- (1) 案件狀態為案件登錄中時,下方提供<mark>暫存、提交</mark>、刪除 案件複製、案件預覽功能鍵。
- (2) 案件狀態為案件登錄中時,則可於畫面上進行資料修改, 修改完成後請按下方暫存功能鍵進行資料儲存。
- (3) 在點選製造、包裝作業場所維護、案件複製功能鍵前,請 先按下暫存功能鍵,讓資料存檔後方可正確顯示資料。
- (4) 點選案件複製功能鍵可將當下登錄案件資料另外新增一份 相同資料之登錄案件,後續可再進行資料修改及提交。
- (5) 點選案件預覽功能鍵,將由系統產出一份 PDF 文件供下載
- (**6**) 切換至全成分頁籤時,請先按下暫存功能鍵,讓資料存檔 後方可正確顯示相關資料。

### <span id="page-47-0"></span>**4.9** 案件繳費

#### **4.9.1** 作業概述

提供登錄案件完成後續繳費程序

#### **4.9.2** 作業說明

(一) 案件繳費 – 未取得繳費編號頁籤

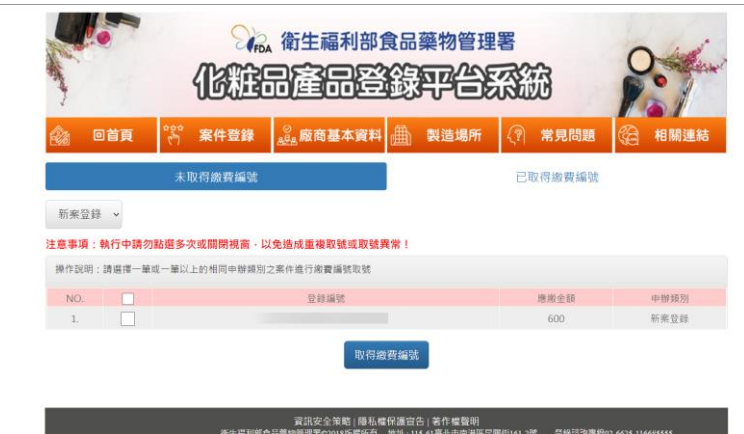

圖 58 未取得繳費編號頁籤 – 畫面

- (1) 進入作業後,預設顯示申辦類別為新案登錄要執行取得繳 費編號之案件清單。
- (2) 其他申辦類別需要執行取得繳費編號,請選擇左上角之下 拉選單進行切換
- (3) 畫面上選擇一筆或一筆以上案件,執行取得一個繳費編號
- (4) 取得繳費編號完成後,可點選【已取得繳費編號】頁籤進 行繳費程序

- (1) 可勾選相同申辦類別之案件進行合併計費取得一組繳費 編號。
- (2) 取得繳費編號時請勿關閉視窗或重複執行,以免造成繳 費紀錄異常。

## (二) 案件繳費 – 已取得繳費編號頁籤

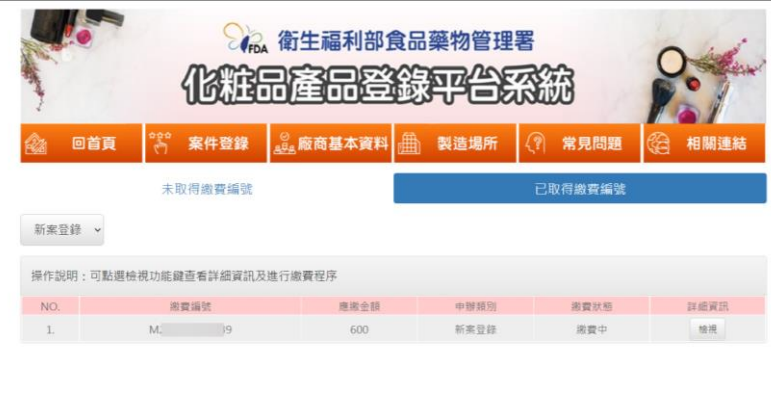

圖 59 已取得繳費編號頁籤 – 檢視清單畫面

- (1) 進入作業後,預設顯示申辦類別為新案登錄,已取得繳費 編號之清單。
- (2) 欲查詢其他申辦類別請選擇左上角之下拉選單進行切換
- (3) 點選檢視功能鍵可執行繳費或列印繳費證明單

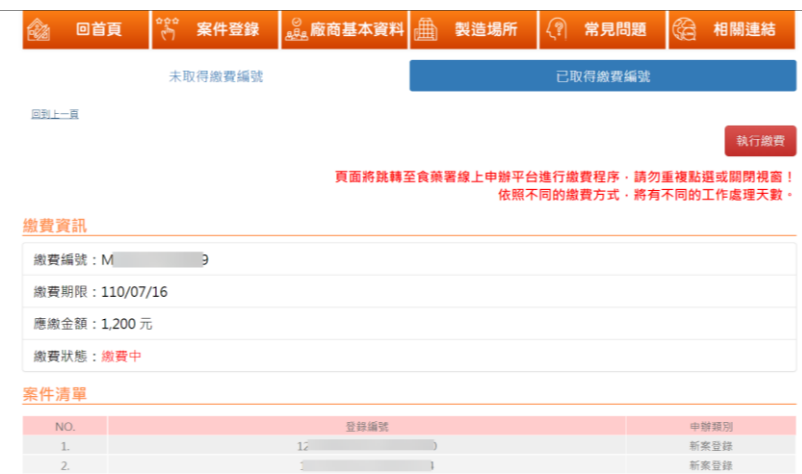

圖 60 已取得繳費編號頁籤 – 檢視詳細資訊 – 繳費中畫面

- (1) 點選執行繳費功能鍵,頁面將導至線上申辦繳費平台進行 繳費
- 注意事項
- (1) 執行繳費時請勿關閉視窗或重複執行,以免造成繳費紀錄 異常

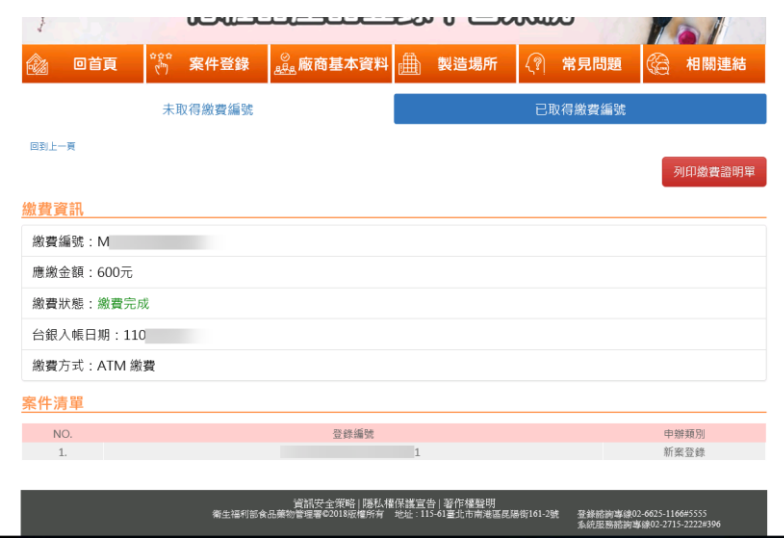

圖 61 已取得繳費編號頁籤 – 檢視詳細資訊 – 繳費完成畫面 -

(1) 繳費完成後,可點選列印繳費證明單

- (1) 依不同繳費方式會有不同之處理工作天數
- (2) 於繳費平台選擇繳費方式後,將無法變更。

#### <span id="page-50-0"></span>**4.10 WEBAPI** 登錄處理結果查詢

#### **4.10.1** 作業概述

提供使用 WEBAPI 進行申報登錄案件之登錄業者查詢案件匯入情形

#### **4.10.2** 作業說明

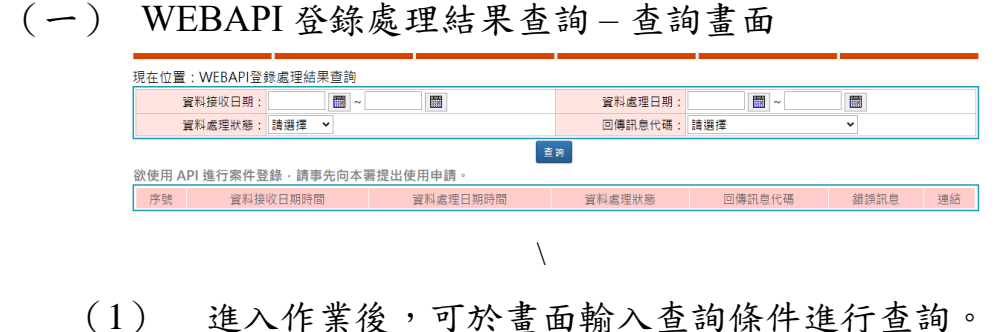

(二) WEBAPI 登錄處理結果查詢 – 查詢結果清單畫面

|                  | 現在位置: WEBAPI登錄處理結果查詢<br>資料接收日期:                                                    | 鼺<br>$\tilde{ }$ | m.     |              | 資料處理日期:        | $\blacksquare$ | 靈             |  |  |  |  |  |  |
|------------------|------------------------------------------------------------------------------------|------------------|--------|--------------|----------------|----------------|---------------|--|--|--|--|--|--|
|                  | 窗料處理狀態: 請撰擇                                                                        | $\checkmark$     |        |              | 回傳訊息代碼 :   請選擇 |                | $\checkmark$  |  |  |  |  |  |  |
|                  | 查詢                                                                                 |                  |        |              |                |                |               |  |  |  |  |  |  |
| $-\n$ 頁10        | 欲使用 API 谁行案件登錄,請事先向本署提出使用申請。<br>筆. 共78筆 第31到40筆<br>共8頁 [第一頁12345678末頁] [上一頁] [下一頁] |                  |        |              |                |                |               |  |  |  |  |  |  |
| 序號               | 資料接收日期時間                                                                           | 資料處理日期時間         | 資料處理狀態 | 回傳訊息代碼       | 錯誤訊息           |                | 連結            |  |  |  |  |  |  |
| 1.               | 2020-08-20 15:49                                                                   | 2020-08-20 15:54 | 處理完成   | SUCCESS-傳送成功 | 榆根             |                |               |  |  |  |  |  |  |
| $\overline{2}$ . | 2020-08-20 15:48                                                                   | 2020-08-20 15:54 | 處理完成   | SUCCESS-傳送成功 | 檢視             |                |               |  |  |  |  |  |  |
| 3.               | 2020-08-20 11:55                                                                   | 2020-08-20 12:00 | 處理完成   | SUCCESS-傳送成功 | 榆視             |                |               |  |  |  |  |  |  |
| 4.               | 2020-08-19 13:16                                                                   | 2020-08-19 13:18 | 處理完成   | SUCCESS-傳送成功 | 榆視             |                | 7案件已删除!       |  |  |  |  |  |  |
| 5.               | 2020-08-19 13:16                                                                   | 2020-08-19 13:18 | 處理完成   | SUCCESS-傳送成功 | 検視             |                | 案件已删除!        |  |  |  |  |  |  |
| 6.               | 2020-08-19 13:16                                                                   | 2020-08-19 13:18 | 處理完成   | SUCCESS-傳送成功 | 檢視             |                | <b>聚件已删除!</b> |  |  |  |  |  |  |

圖 62 WEBAPI 登錄處理結果查詢 – 查詢結果清單畫面

- (1) 查詢結果顯示於下方。
- (2) 當 WEBAPI 的申辦案件資料系統已確定收到後則會顯示 於查詢結果清單。
- (3) 當 WEBAPI 的申辦案件系統已處理資料匯入完成,若案 件成功匯入則會出現綠色功能鍵,可直接點選功能鍵連結至 案件
- (4) 點選錯誤訊息欄位的檢視功能鍵,則可查看匯入時由系 統回覆無法匯入成功的錯誤內容。

## <span id="page-51-0"></span>**4.11** 預先展延檢核查詢

## **4.11.1** 作業概述

提供登錄廠商查詢由系統將符合申請展延之案件進行資料檢核確認 結果,提供查詢檢核失敗的案件清單

# **4.11.2** 作業說明

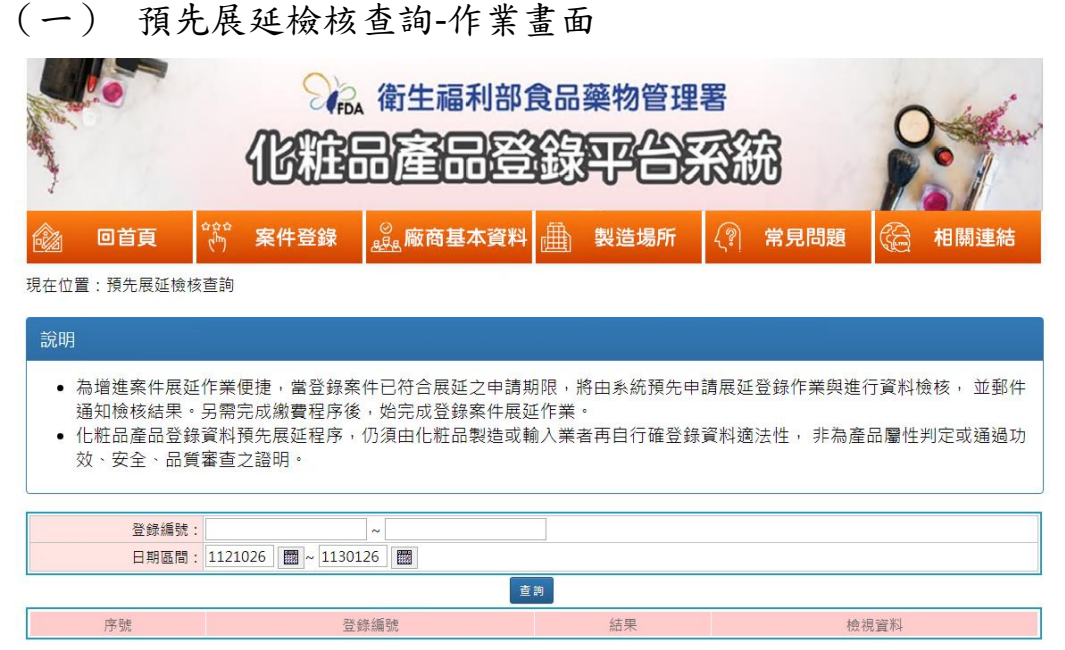

#### 圖 63 預先展延檢核查詢 – 作業畫面

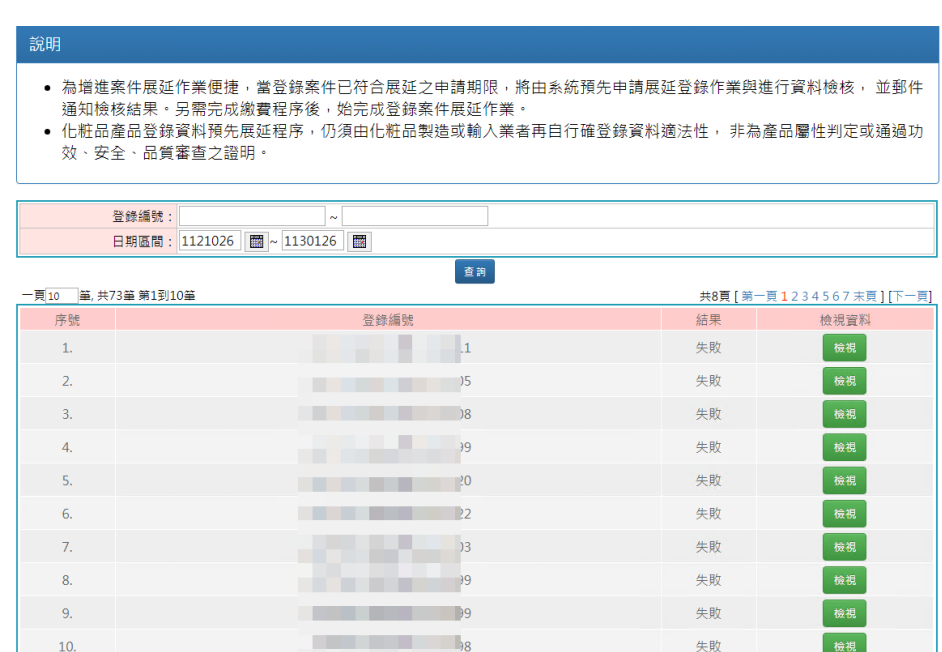

圖 64 預先展延檢核查詢 – 查詢結果清單顯示畫面

- (1) 進入畫面後,查詢條件有【登錄編號】區間、【日期區間】
- (2) 可直接點選查詢功能鍵,會將結果顯示於下方清單。
- (3) 查詢結果中,點選檢視功能鍵,可以檢視案件的失敗內容。

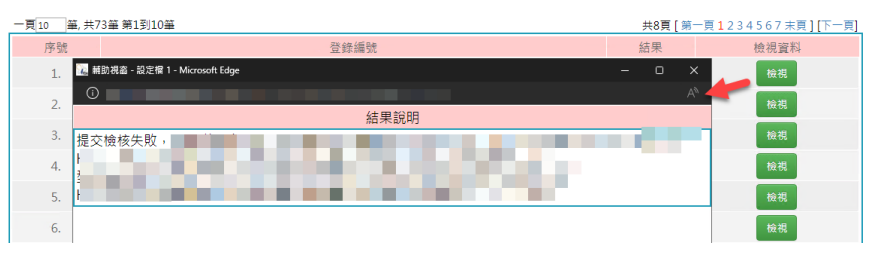

圖 65 預先展延檢核查詢 – 預先展延檢核結果說明畫面

## <span id="page-53-0"></span>**4.12** 廠商基本資料維護

## **4.12.1** 作業概述

提供登錄廠商進行廠商基本資料修改

## **4.12.2** 作業說明

(二) 廠商基本資料維護 – 作業畫面

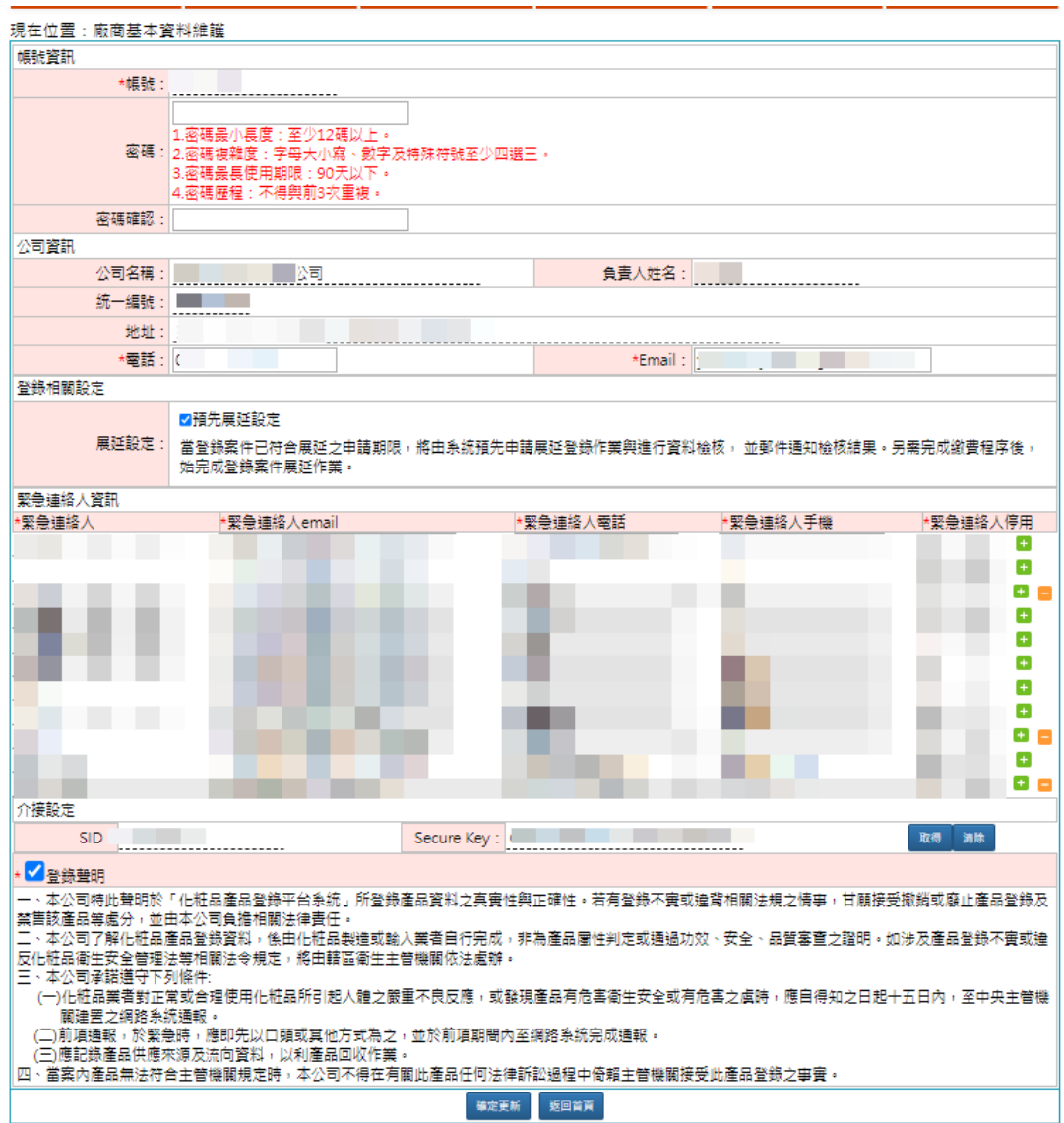

圖 66 廠商基本資料維護 – 資料畫面

- (1) 進入作業畫面後,需要修改密碼則於【密碼】欄位及【密 碼確認】欄位輸入後,點選畫面最下方的確定更新功能鍵
- (2) 可於緊急連絡人資訊區塊新增緊急連絡人。

(3) 預設展延設定有勾選,表示當登錄案件已符合展延之申請 期限,將由系統預先申請展延登錄作業與進行資料檢核, 並郵件通知檢核結果。另需完成繳費程序後,始完成登錄 案件展延作業。

注意事項

(1) 公司資訊區塊資料,除了【電話】、【Email】兩個欄位之 外,其他以工商登記資料為主,不提供資料修改。

## <span id="page-55-0"></span>**4.13** 製造場所維護作業

## **4.13.1** 作業概述

提供使用者進行製造場所及包裝場所資料建立

#### **4.13.2** 作業說明

(一) 製造場所維護作業 – 查詢畫面

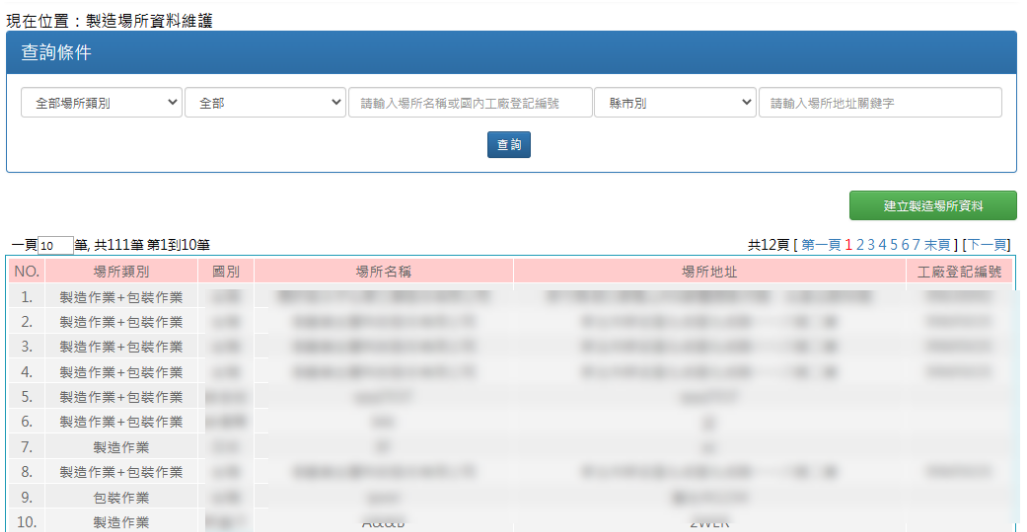

圖 67 製造場所維護作業 – 查詢及查詢結果清單畫面

- (1) 進入本頁面後預設會先查詢全部的場所資料。
- (2) 上方欄位為查詢條件,下方為查詢結果清單。
- (3) 可輸入查詢條件後可點選查詢功能鍵。
- (4) 點選建立製造場所資料功能鍵,畫面將會跳轉至新增資料 頁面。
- (5) 點選查詢結果清單的資料列,畫面將會跳轉至指定場所資 料的資料修改頁面。

# (二) 製造場所維護作業 – 新增畫面-國內

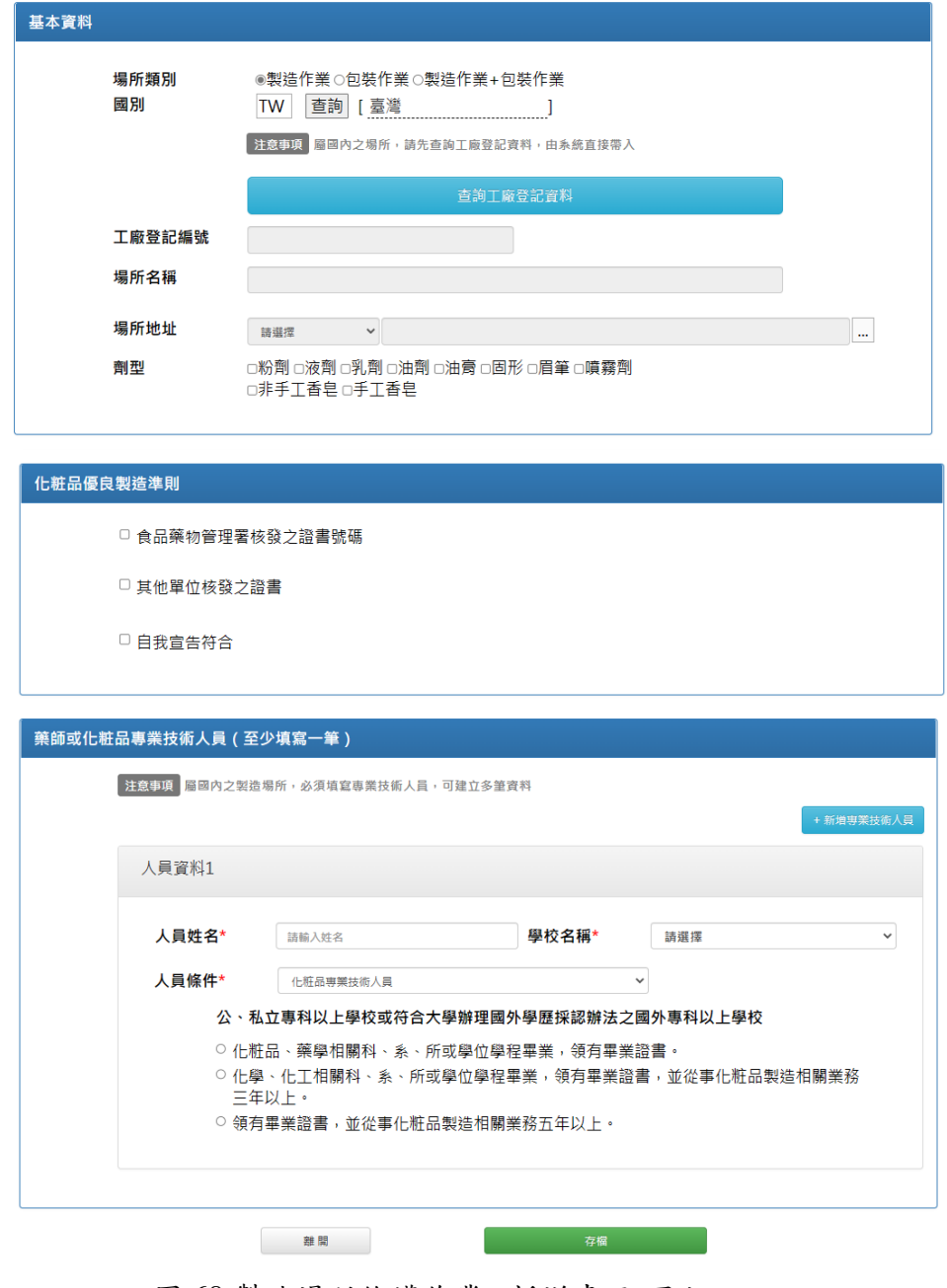

圖 68 製造場所維護作業 –新增畫面-國內

- (1) 進入頁面後,應登打的資料共分為三大區塊,分別為【基 本資料】、【化粧品優良製造準則】、【藥師或化粧品專業技 術人員】。
- (2) 【藥師或化粧品專業技術人員】區塊為【製造作業】及 【製造作業+包裝作業】時的必填項目。
- (3) 畫面預設為場所類別為【製造作業】、國別為【臺灣】。
- (4) 國別為【臺灣】之製造場所,可使用工廠登記編號功能鍵, 由系統協助帶入相關資料。
- (三) 製造場所維護作業-查詢工廠登記資料頁面

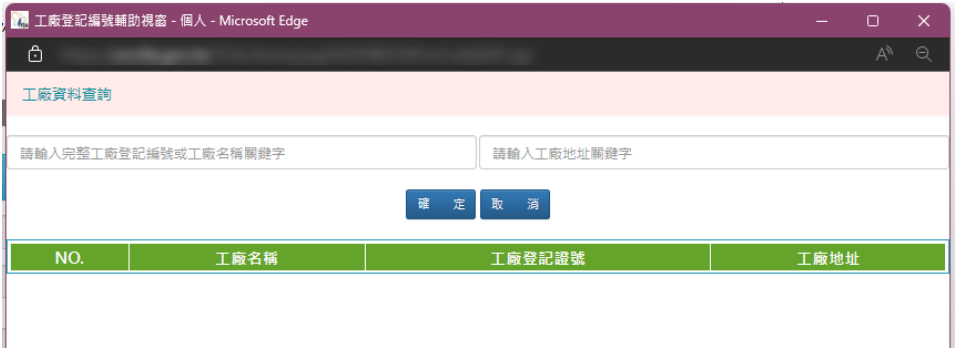

圖 69 製造場所維護作業 –查詢工廠登記資料頁面

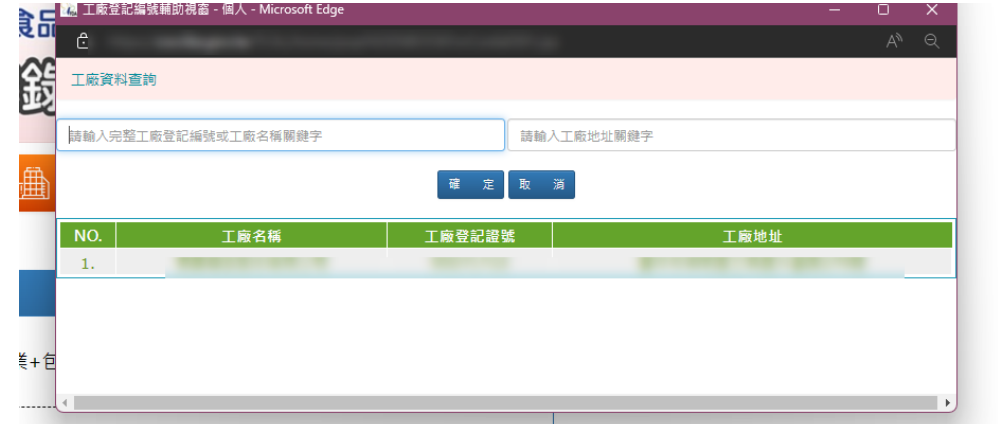

圖 70 製造場所維護作業 –查詢工廠登記資料-查詢結果

- (1) 點選查詢工廠登記資料功能鍵,即會開啟查詢視窗。
- (2) 畫面提供可輸入完整 8 碼的工廠登記編號或工廠名稱關鍵 字以及工廠地址關鍵字的查詢條件。
- (3) 點選查詢功能鍵後,會將查詢結果顯示於下方清單,確定 哪一筆資料後,點選資料列即會將該筆資料帶至原本的資 料新增畫面。

# (四) 製造場所維護作業 – 新增畫面 – 國外

現在位置:製造場所資料維護

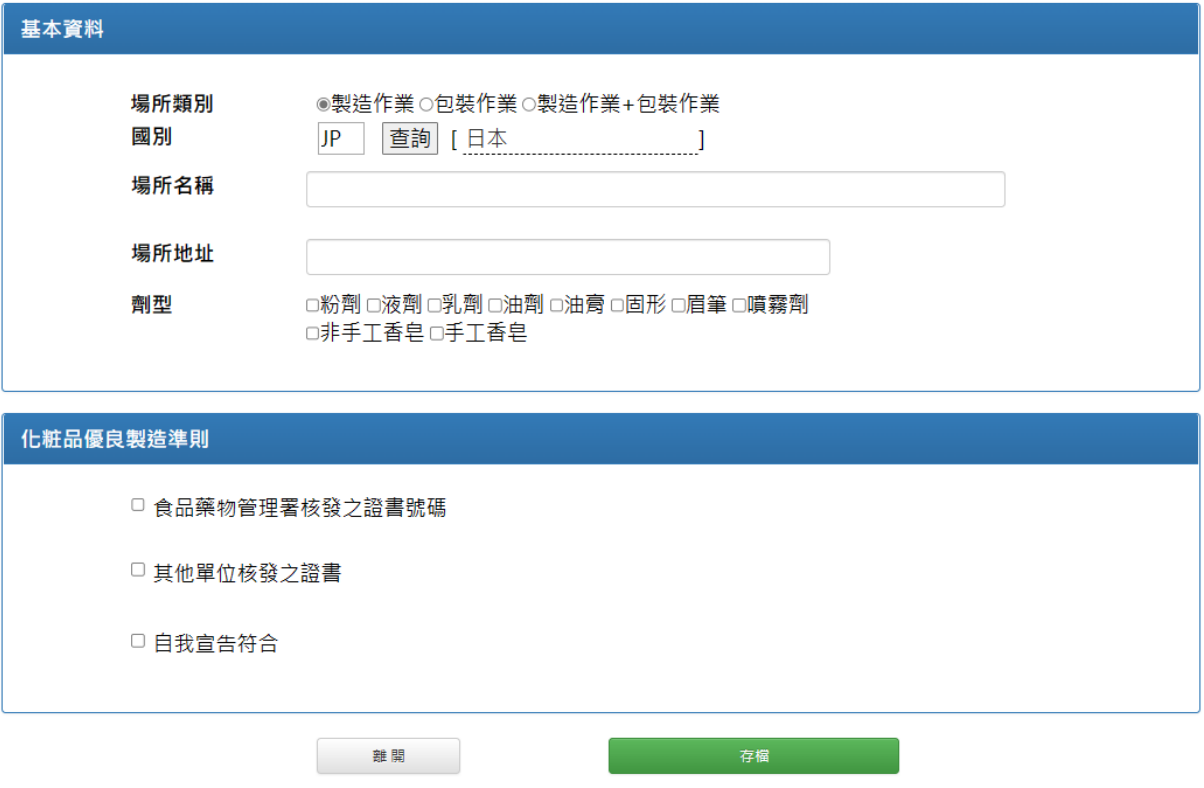

圖 71 製造場所維護作業 –國外 – 新增畫面

(1) 畫面欄位依序填寫完成後,點選存檔功能鍵將資料儲存。

## <span id="page-59-0"></span>**4.14** 常見問題

## **4.14.1** 作業概述

提供使用者查詢常見問題

## **4.14.2** 作業說明

(一) 常見問題 – 作業畫面

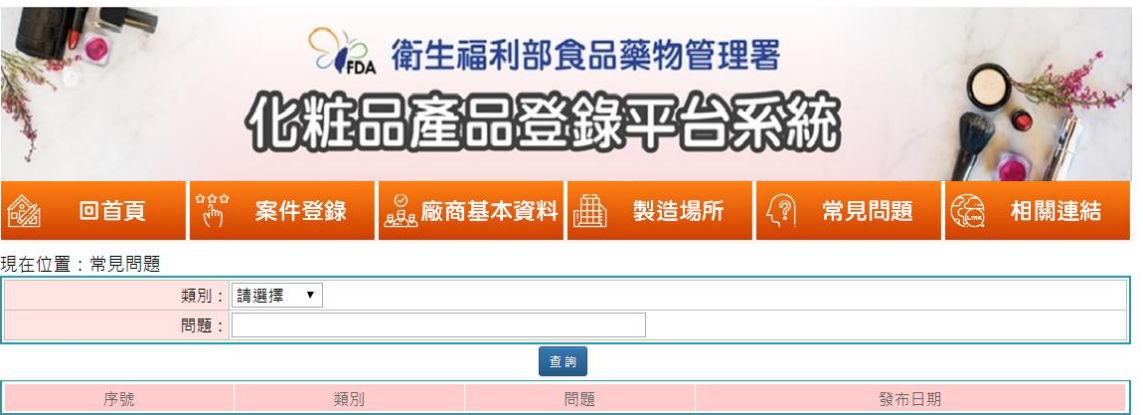

### 圖 72 常見問題 – 查詢畫面

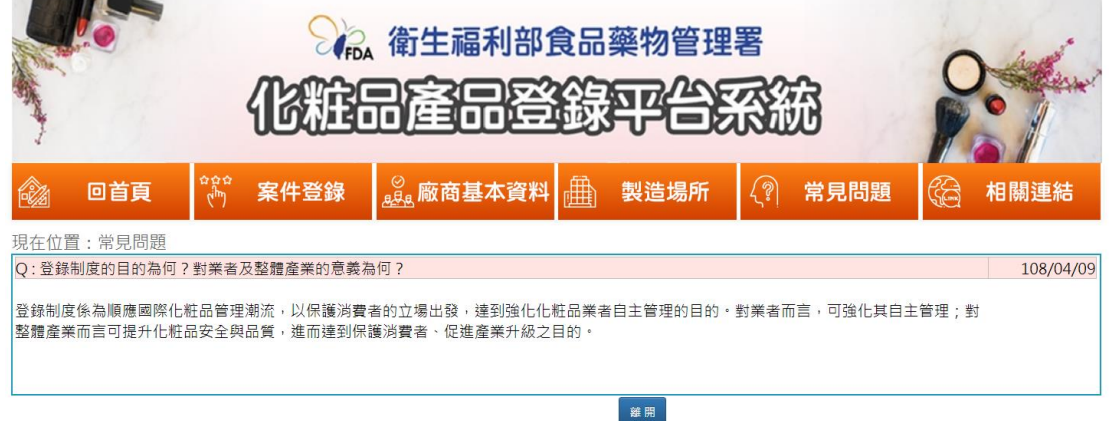

圖 73 常見問題 – 問題詳細說明畫面

- (1) 畫面提供【類別】下拉選單進行選擇。
- (2) 選擇完成後可點選查詢功能鍵。
- (3) 查詢結果會顯示於下方清單列表。
- (4) 點選清單項目,則會再顯示對應問題之說明。

## <span id="page-60-0"></span>**4.15** 相關連結

## **4.15.1** 作業概述

提供相關連結

## **4.15.2** 作業說明

(一) 相關連結 – 作業畫面

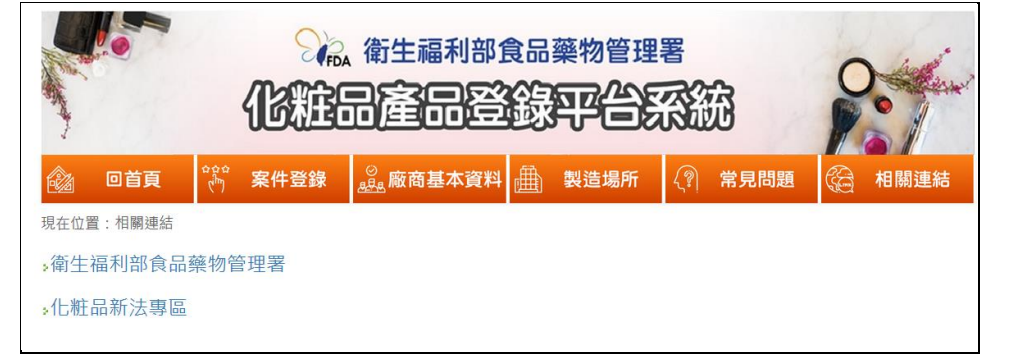

#### 圖 74 相關連結 –作業畫面

(1) 進入相關連結畫面後,畫面會列出相關連結,點選連結可 轉至相關網址。